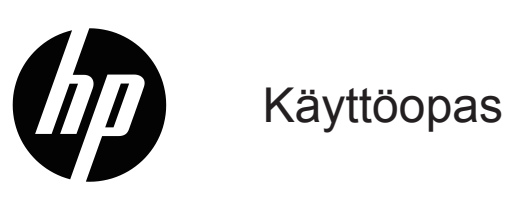

© Copyright 2019 HP Development Company, L.P.

HDMI, HDMI-logo ja High-Definition Multimedia Interface ovat HDMI Licensing LLC:n tavaramerkkejä tai rekisteröityjä tavaramerkkejä.

Windows® on Microsoft Corporationin joko rekisteröity tavaramerkki tai tavaramerkki Yhdysvalloissa ja tai muissa maissa.

Tässä olevat tiedot voivat muuttua ilman ilmoitusta. Kaikki HP-tuotteita ja -palveluja koskevat takuut on esitetty tuote- ja palvelukohtaisesti toimitettavassa takuuilmoituksessa. Mitään tässä aineistossa mainittua ei tule tulkita lisätakuuksi. HP ei ole vastuussa tässä aineistossa olevista teknisistä tai toimituksellisista virheistä tai puutteista.

#### **Tuoteilmoitus**

Tässä oppaassa kuvataan ominaisuudet, jotka ovat tavallisia useimmilla malleilla. Joitakin ominaisuuksia ei ehkä ole käytettävissä tuotteessasi. Käyttääksesi uusinta käyttöopasta, siirry kohtaan <http://www.hp.com/support>ja toimi ohjeiden mukaisesti tuotteesi löytämiseksi. Valitse sitten **User Guides (Käyttöoppaat)**.

Ensimmäinen painos: Toukokuu, 2019

Asiakirjan osanumero: L59594-351

# **Tietoja tästä oppaasta**

Tämä opas tarjoaa teknisiä ja muita tietoja näytön ominaisuuksista, näytön asettamisesta, ja ohjelmiston käytöstä. Mallin mukaan näytössäsi ei ehkä ole kaikkia tähän käyttöoppaaseen sisältyviä ominaisuuksia.

- **VAROITUS!** Osoittaa mahdollista vaaratilannetta, joka **voi** johtaa vakavaan vammaan tai kuolemaan, jos sitä ei vältetä.
- **VAARA:** Osoittaa mahdollista vaaratilannetta, joka **voi** johtaa vähäiseen tai kohtalaiseen loukkaantumiseen, jos sitä ei vältetä.
- **TÄRKEÄÄ:** Osoittaa tietoja, jotka ovat tärkeitä, mutta eivät liity vamman vaaroihin (esimerkiksi omaisuusvahinkoon liittyvät vaarat). Varoittaa käyttäjää, että toimenpiteiden suorittaminen muuten kuin toimimalla tarkoin kuvatulla tavalla, voi johtaa tietojen menetykseen tai laitteiston tai ohjelmiston vahingoittumiseen. Sisältää myös olennaisia tietoja, jossa selitetään käsite tai tehtävän suorittaminen.
- **HUOMAUTUS:** Sisältää lisätietoja korostamaan tai täydentämään päätekstiä.
- **VIHJE:** Tarjoaa hyödyllisiä vihjeitä tehtävän suorittamiseen.

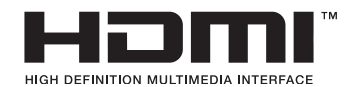

Tämä tuote sisältää HDMI-teknologiaa.

# **Sisältö**

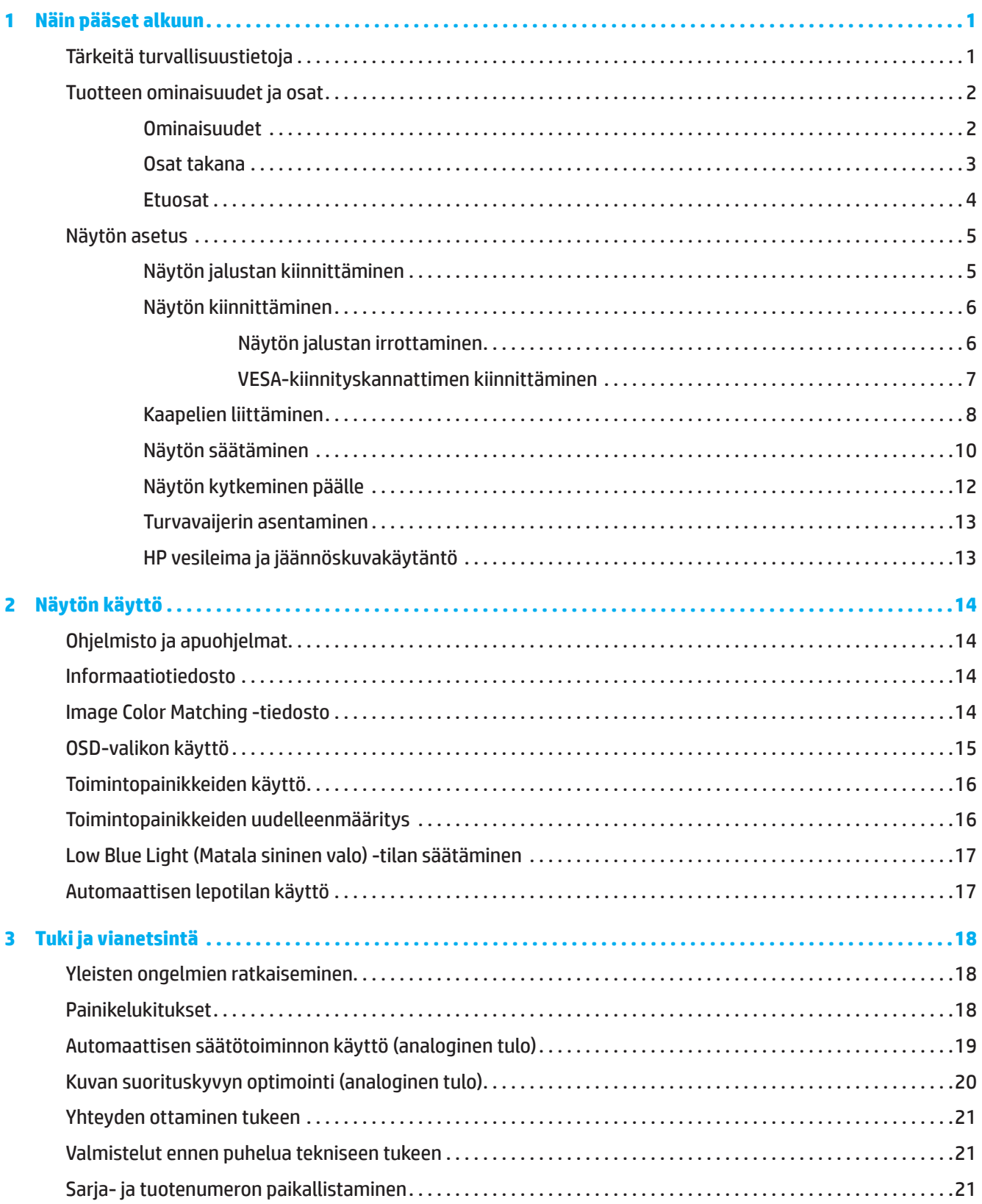

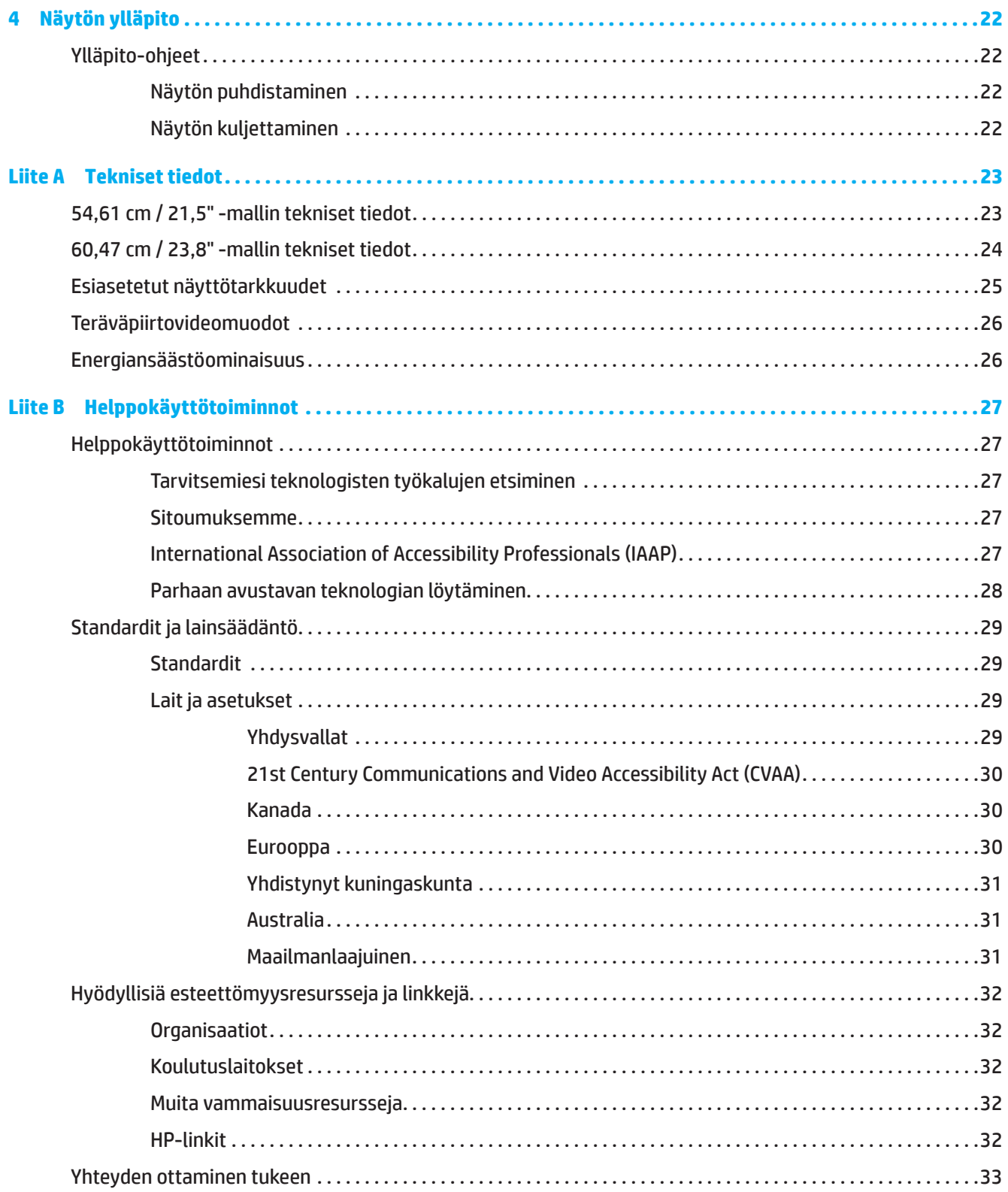

# <span id="page-5-0"></span>**1 Näin pääset alkuun**

# **Tärkeitä turvallisuustietoja**

Verkkolaite ja virtajohto voivat kuulua näytön toimitukseen. Käytettäessä toista johtoa käytä vain näyttöön sopivaa virtalähdettä ja liitäntää. Katso tiedot näytön kanssa käytettävästä oikeasta virtajohtosarjasta tuotteen asiakirjojen *Tuoteilmoitukset*-kohdasta.

**VAROITUS!** Välttääksesi sähköiskun ja laitteen vahingoittumisen vaaraa:

- Liitä virtajohto sähköpistorasiaan, joka on aina helposti käytettävissä.
- Katkaise virta tietokoneesta irrottamalla virtajohto sähköpistorasiasta.
- Jos virtajohdon pistokkeessa on 3-nastainen liitäntäpistoke, liitä virtajohto maadoitettuun 3-nastaiseen pistorasiaan. Älä poista käytöstä pistokkeen maadoitusnastaa, se on tärkeä turvallisuusominaisuus.
- Kun irrotat virtajohdon pistorasiasta, irrota johto pistokkeesta vetämällä.

Turvallisuuden vuoksi älä aseta mitään virtajohtojen tai kaapeleiden päälle. On noudatettava varovaisuutta reititettäessä kaikki näyttöön liitetyt johdot ja kaapelit niin, ettei niiden päälle voi astua, ettei niitä voi vetää tai ettei niihin voi tarttua tai kompastua.

Voit vähentää vakavien vammojen vaaraa lukemalla käyttöoppaan *Turvallinen ja mukava työympäristö -oppaan*. Siinä käsitellään työaseman oikeaa sijoittamista, istuma-asentoa sekä tietokoneen käyttäjien terveyttä ja työskentelytapoja. *Turvallisen ja mukavan työympäristön opas* tarjoaa myös tärkeitä tietoja sähkö- ja mekaanisesta turvallisuudesta. *Turvallinen ja mukava työympäristö -opas* löytyy internet-osoitteesta <http://www.hp.com/ergo>.

**TÄRKEÄÄ:** Suojataksesi näyttöä ja tietokonetta, liitä kaikki tietokoneen ja oheislaitteiden (kuten näytön, tulostimen tai skannerin) johdot ylijännitesuojalaitteeseen, kuten ylijännitesuojauksella varustettuun monipistorasiaan tai katkeamattoman tehonsyötön teholähteeseen (UPS). Kaikki monipistorasiat eivät anna ylijännitesuojaa; monipistorasiassa on oltava ylijännitesuojasta kertova tarra. Käytä monipistorasiaa, jonka valmistaja tarjoaa vahingonkorvauskäytännön, jolloin voit saada uudet laitteet vanhojen tilalle, mikäli ylijännitesuoja pettää.

Käytä asianmukaista ja oikean kokoista huonekalua, joka on suunniteltu tukemaan oikein näyttöä.

**VAROITUS!** Näytöt, jotka on sijoitettu epäasianmukaisesti kaappeihin, kirjahyllyihin, hyllyihin, pöydille, kaiuttimille, arkuille tai kärryille, voivat kaatua ja aiheuttaa henkilövamman.

**HUOMAUTUS:** Tämä tuote soveltuu viihdetarkoituksiin. On suositeltavaa sijoittaa näyttö ympäristöön, jonka valaistus on hallittavissa, jotta vältetään ympäristön valaistuksen tai kirkkauden pintojen mahdollisesti näytölle aiheuttamat häiritsevät heijastukset.

# <span id="page-6-0"></span>**Tuotteen ominaisuudet ja osat**

#### **Ominaisuudet**

Tämä tuote on AMD FreeSync-qualified -näyttö, joka mahdollistaa PC-pelaamisesta nauttimisen tasaisella, vasteellisella ja sujuvalla suorituskyvyllä joka kerta, kun kuva muuttuu näytöllä. Näyttöön liitetyssä ulkoisessa laitteessa on oltava asennettuna FreeSync-ohjain.

AMD FreeSync -teknologia on suunniteltu poistamaan nykiminen ja repeily peleissä ja vidoissa lukitsemalla näytön virkistystaajuuden näytönohjaimen kuvanopeuteen. Tarkista osan tai järjestelmän valmistajalta määrätyt ominaisuudet.

**TÄRKEÄÄ:** Vaatimuksena AMD Radeon -grafiikka ja/tai AMD A-Series APU -yhteensopiva näyttö, jossa DisplayPort/HDMI-mukautuva synkronointi. AMD 15.11 Crimson -ohjain (tai uudempi) vaaditaan FreeSync -tukeen HDMI:n kautta.

**HUOMAUTUS:** Mukautuvat virkistystaajuuden vaihtelevat näytön mukaan. Katso lisätietoja osoitteesta www.amd.com/freesync.

Ottaaksesi FreeSync-toiminnon käyttöön näytössä, paina näytön Menu (Valikko) -painiketta avataksesi kuvaruutuvalikon. Napsauta **Image (Kuva)** ja napsauta sitten **FreeSync™**.

Tämä opas kuvaa seuraavien näyttöjen ominaisuudet:

- Halkaisijaltaan 54,61 cm:n (21,5 tuumaa) katsottavissa oleva näyttöalue, jossa 1920 x 1080 -resoluutio, ja täysi näyttö -tuki matalammille resoluutioille; sisältää mukautettavan skaalauksen maksimikuvakokoon alkuperäisen kuvasuhteen säilyttäen
- Halkaisijaltaan 60,47 cm:n (23,8 tuumaa) katsottavissa oleva näyttöalue, jossa 1920 x 1080 -resoluutio, ja täysi näyttö -tuki matalammille resoluutioille; sisältää mukautettavan skaalauksen maksimikuvakokoon alkuperäisen kuvasuhteen säilyttäen

Näyttöihin sisältyvät seuraavat ominaisuudet:

- Häikäisyn estävä LED-taustavalollinen näyttö
- Laaja katsomiskulma, joka sallii katsomisen istualtaan tai seisaaltaan tai siirryttäessä puolelta toiselle
- Kallistettava
- Kääntöominaisuus näytön kiertämiseksi vaakasuunnasta pystysuuntaan (määrätyt mallit)
- Kierto- ja korkeudensäätöominaisuudet (määrätyt mallit)
- VGA-videotulo (määrätyt mallit)
- Irrotettava jalusta joustavia näytön kiinnitysratkaisuja varten
- DisplayPort-videotulo (määrätyt mallit)
- High-definition Multimedia Interface (HDMI) -videotulo
- Audiokuulokkeet / muuttuva line-out -liitäntä (määrätyt mallit)
- Plug and play -ominaisuus, jos käyttöjärjestelmä tukee sitä
- Turvavaijerikolo näytön takana valinnaista turvavaijeria varten
- Kuvaruutuvalikko (OSD) -säädöt useilla kielillä helppoa asetusta ja näytön optimointia varten
- High-bandwidth Digital Content Protection (HDCP) -kopiointisuojaus kaikissa digitaalisissa tuloissa.
- Energiansäästöominaisuus vastaamaan vähennettävän virrankulutuksen vaatimuksia

**HUOMAUTUS:** Katso turvallisuus- ja säädöstiedot tuotteen asiakirjojen *Tuoteilmoitukset*-kohdasta. Saadaksesi käyttöösi uusimman käyttöoppaan, siirry osoitteeseen<http://www.hp.com/support>ja toimi ohjeiden mukaisesi löytääksesi tuotteesi. Valitse sitten **User Guides (Käyttöoppaat)**.

# <span id="page-7-0"></span>**Osat takana**

**HUOMAUTUS:** Näytön mallin mukaan, takaosat voivat olla erilaisia.

# **54,61 cm / 21,5" -malli**

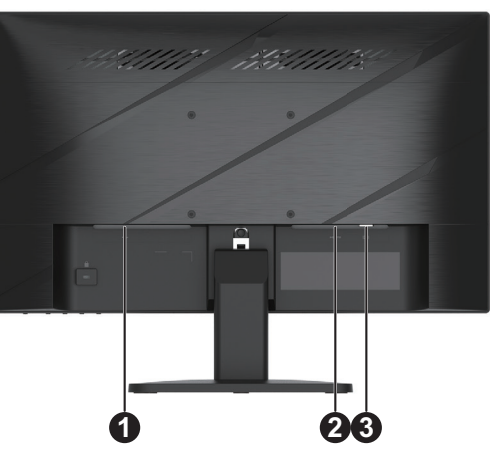

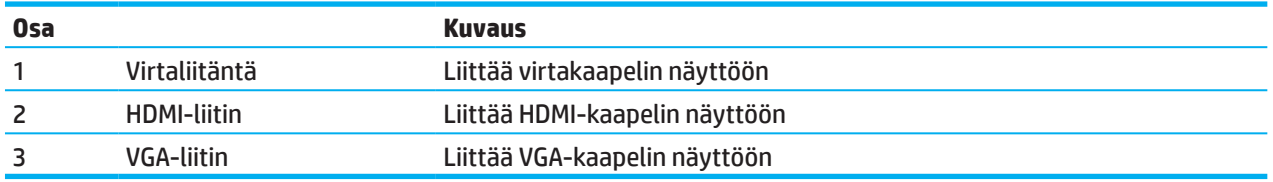

# **60,47 cm / 23,8" -malli**

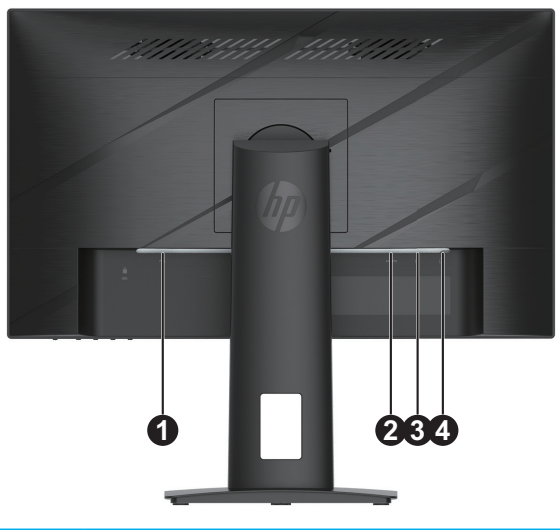

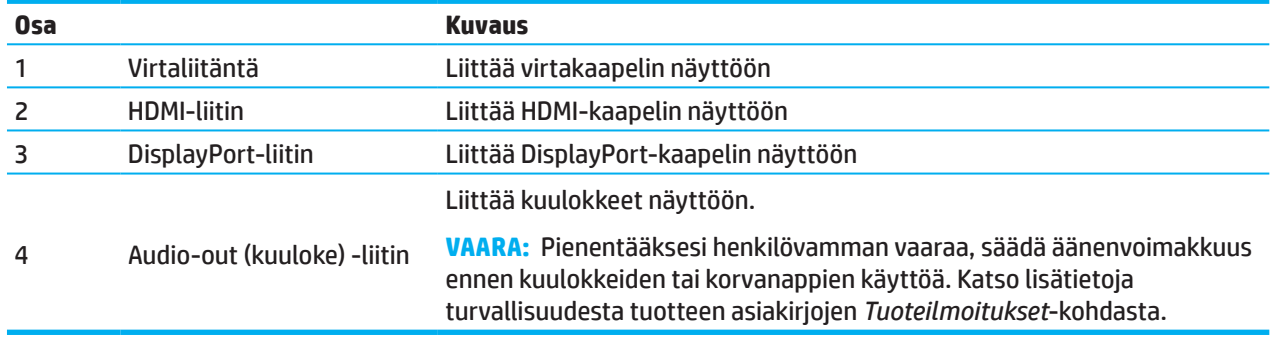

### <span id="page-8-0"></span>**Etuosat**

**HUOMAUTUS:** Etukehyksen ohjaimen sijainti vaihtelee näytön mallin mukaan.

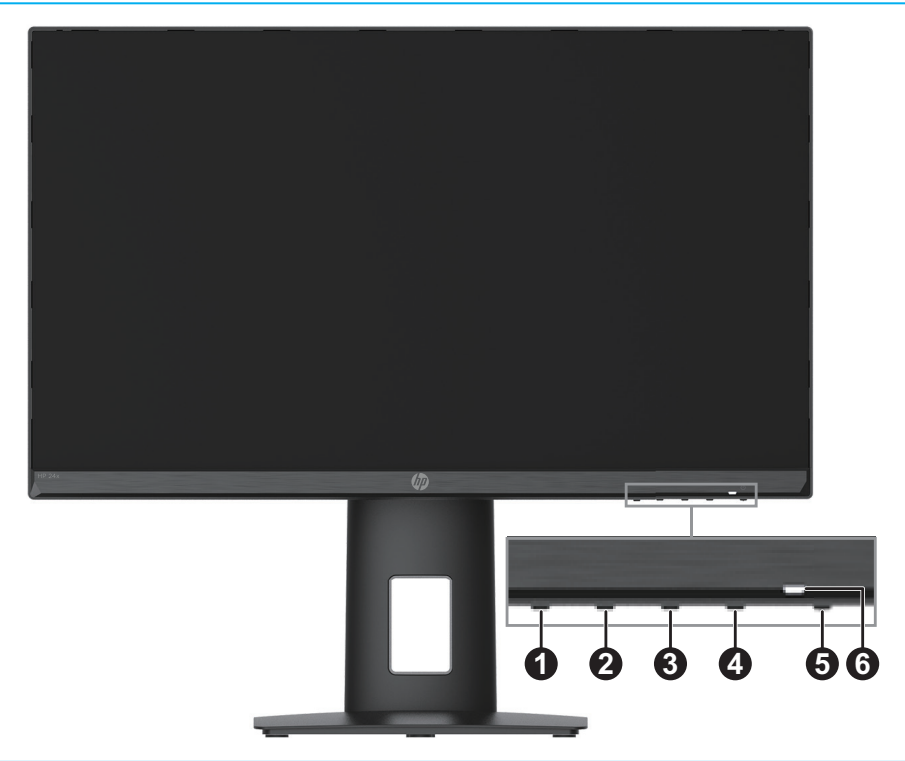

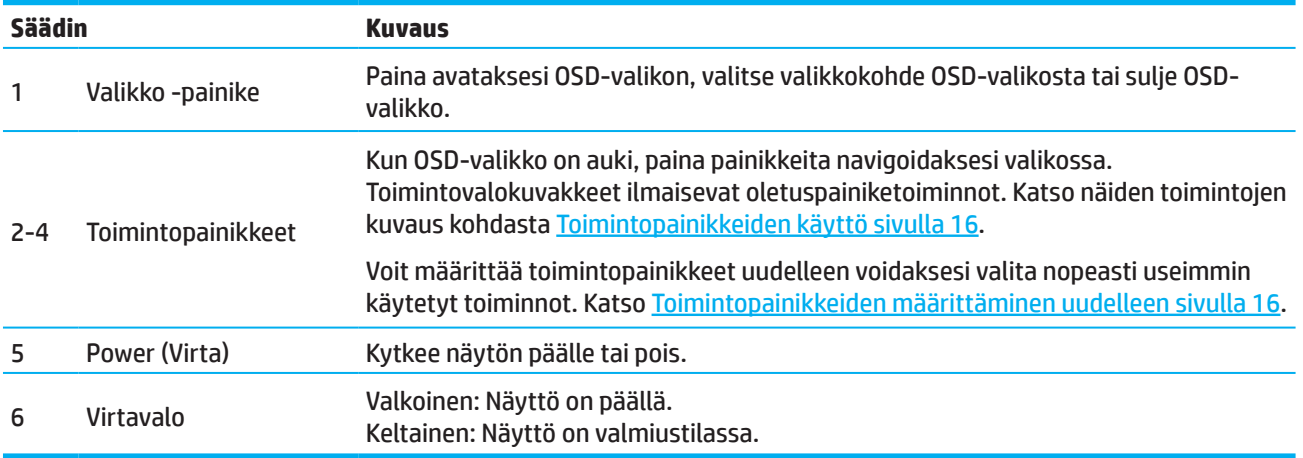

# <span id="page-9-0"></span>**Näytön asetus**

### **Näytön jalustan kiinnittäminen**

- **VAROITUS!** Voit vähentää vakavien vammojen vaaraa lukemalla *Turvallinen ja mukava työympäristö* -oppaan. Siinä käsitellään työaseman oikeaa sijoittamista, istuma-asentoa sekä tietokoneen käyttäjien terveyttä ja työskentelytapoja. *Turvallisen ja mukavan työympäristön opas* tarjoaa myös tärkeitä tietoja sähkö- ja mekaanisesta turvallisuudesta. *Turvallinen ja mukava työympäristö -opas* löytyy internet-osoitteesta http://www.hp.com/ergo.
- **TÄRKEÄÄ:** Välttääksesi näytön vahingoittumisen, älä kosketa LCD-paneelin pintaa. Näyttöön kohdistettu paine voi aiheuttaa värien epäyhdenmukaisuutta tai nestekiteiden väärinsuuntautumista. Jos näin käy, näyttö ei palaudu normaalitilaansa.
- $\mathbb{Z}$  **TÄRKEÄÄ:** Estääksesi näyttöä naarmuuntumasta, vahingoittumasta tai rikkoutumasta ja estääksesi ohjauspainikkeiden vahingoittumisen, aseta näyttö alaspäin tasaiselle pinnalle, joka on suojattu vaahtomuovilla tai ei-hiovalla liinalla.

#### **54,61 cm / 21,5" -malli**

- 1. Sijoita näyttö alaspäin tasaiselle pinnalle, joka on suojattu vaahtomuovilla tai puhtaalla, kuivalla liinalla.
- 2. Liitä varsi (1) ja alusta (2) näyttöön, kuten yllä.

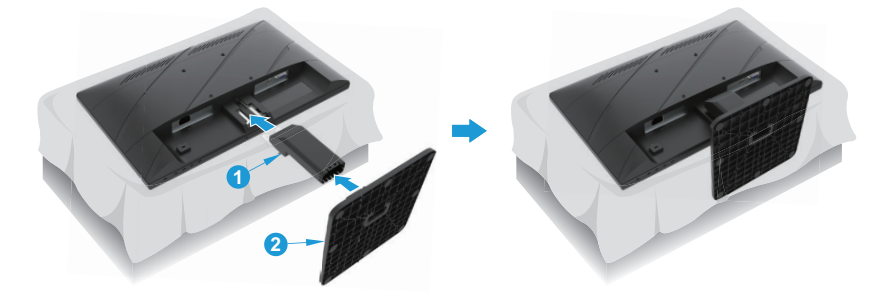

### **60,47 cm / 23,8" -malli**

Näytössä käytetään HP:n pikavapautus 2:ta näytön helppoa kiinnittämistä varten. Paneelin kiinnittäminen jalustaan:

- 1. Sijoita näyttö alaspäin tasaiselle pinnalle, joka on suojattu vaahtomuovilla tai puhtaalla, kuivalla liinalla.
- 2. Poista alusta pakkauksesta pitäen toisella kädellä kiinni näytöstä toisella kääntäen jalustaa (1).
- 3. Liitä alusta (2) jalustaan.
- 4. Kierrä ruuvia myötäpäivään (3) kiinnittääksesi alustan näyttöön.

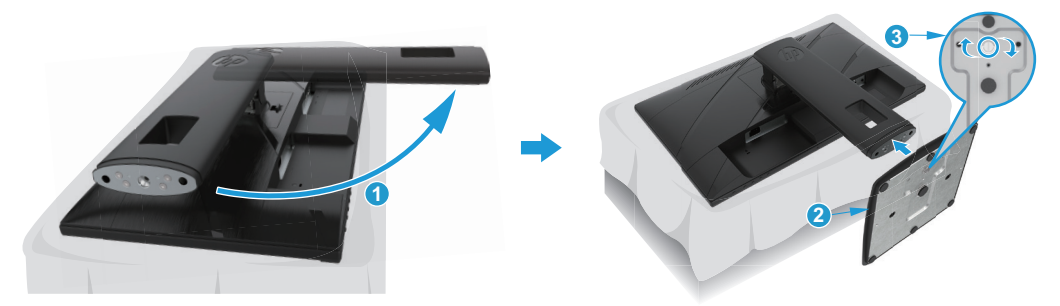

### <span id="page-10-0"></span>**Näytön kiinnittäminen**

Näytön voi kiinnittää seinään, kääntövarteen tai muuhun kiinnityslaitteeseen.

- **TÄRKEÄÄ:** Tämä näyttö tukee VESA-teollisuusstandardin 100 mm:n kiinnitysreikiä. Käytä kolmannen osapuolen kiinnitysratkaisun kiinnittämiseksi näyttöön neljää 4 mm:n, 0,7 kierteen nousun ja 10 mm pitkää ruuvia. Pitemmät ruuvit voivat vahingoittaa monitoria. On tärkeää varmistaa, että valmistajan kiinnitysratkaisu on yhteensopiva VESA-standardin kanssa ja luokiteltu tukemaan näytön painoa. Parhaan suorituskyvyn varmistamiseksi, käytä näytön toimitukseen kuuluvaa virtajohtoa ja videokaapeleita.
- **HUOMAUTUS:** Tämä laite on tarkoitettu tuettavaksi UL- tai CSA Listed -seinäkiinnityskannakkeella.

#### **Näytön jalustan irrottaminen**

Voit irrottaa näytön jalustasta asentaaksesi näytön seinään, kääntövarteen tai muuhun kiinnitykseen.

**[<u>∦ TÄRKEÄÄ:</u> Ennen kuin aloitat näytön kokoonpanon purkamisen, varmista, että näyttö on kytketty pois päältä, ja** että kaikki kaapelit on irrotettu.

#### **54,61 cm / 21,5" -malli**

- 1. Irrota kaikki kaapelit näytöstä.
- 2. Sijoita näyttö alaspäin tasaiselle pinnalle, joka on suojattu vaahtomuovilla tai puhtaalla, kuivalla liinalla.
- 3. Paina vapautuspainiketta (1) ja vedä jalusta (2) irti näytöstä.

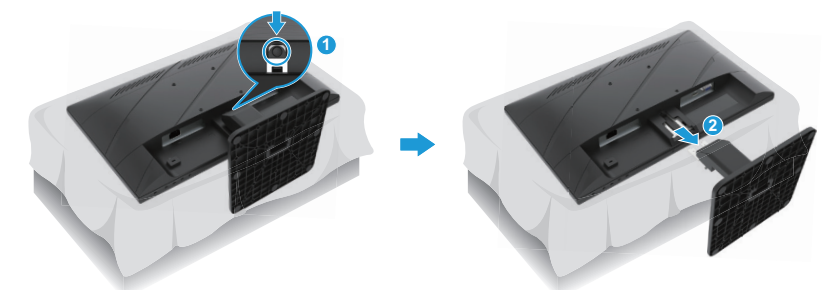

#### **60,47 cm / 23,8" -malli**

- 1. Irrota kaikki kaapelit näytöstä.
- 2. Sijoita näyttö alaspäin tasaiselle pinnalle, joka on suojattu vaahtomuovilla tai puhtaalla, kuivalla liinalla.
- 3. Työnnä ylös salpa lähellä jalustan kiinnityslevyn (1) alakeskiosaa.
- 4. Käännä jalustan alaosa ylös niin, että kiinnityslevy irtoaa näytön syvennyksestä (2).
- 5. Liu'uta jalusta ulos syvennyksestä (3).

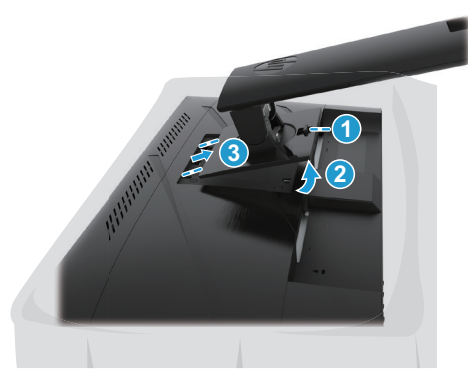

#### <span id="page-11-0"></span>**VESA-kiinnityskannattimen kiinnittäminen**

### **54,61 cm / 21,5" -malli**

Asenna näyttö seinään tai valinnaiseen kääntövarteen neljällä ruuvilla.

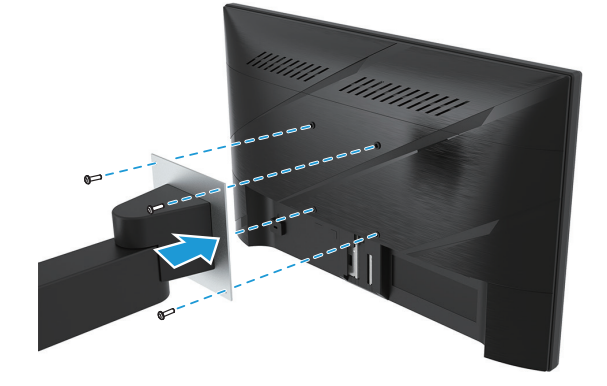

#### **60,47 cm / 23,8" -malli**

Asenna näyttö seinään tai valinnaiseen kääntövarteen neljällä ruuvilla, jotka irrotettiin VESA-rei'istä näytön takaa.

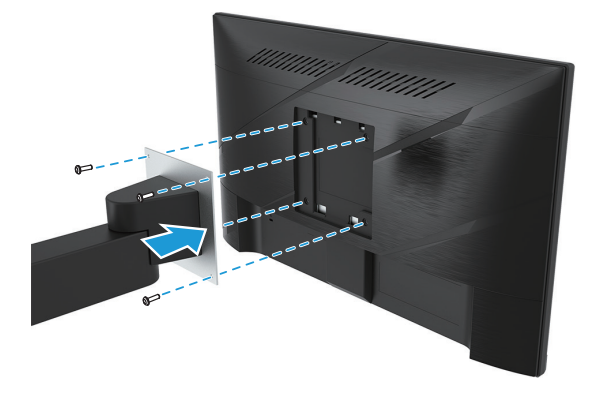

**TÄRKEÄÄ:** Jos nämä ohjeet eivät sovellu laitteeseesi, toimi kiinnityslaitteen valmistajan ohjeiden mukaisesti, kun kiinnität näytön seinään tai kääntövarteen.

### <span id="page-12-0"></span>**Kaapelien liittäminen**

- **HUOMAUTUS:** Mallin mukaan näyttö voi tukea VGA-, HDMI- tai DisplayPort-tuloja. Videotila määritetään käytetyn videokaapelin mukaan. Näyttö määrittää automaattisesti, millä tuloilla on kelvollisia videosignaaleja. Valitaksesi tulon, paina Menu (Valikko)-painiketta käyttääksesi OSD-valikkoa ja valitse sitten **Input (Tulo)**.
- **HUOMAUTUS:** Määrätyt kaapelit kuuluvat näytön toimitukseen. Kaikki tässä osassa esitellyt kaapelit eivät kuulu näytön toimitukseen.
	- 1. Aseta näyttö mukavaan, hyvin tuuletettuun paikkaan tietokoneen lähelle.
	- 2. Reititä ennen kaapelien liittämistä kaapelit jalustan keskellä olevan kaapelien reititysreiän läpi. (Määrätyt mallit)

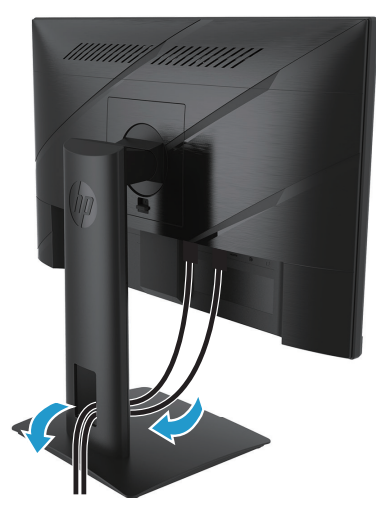

- 3. Liitä videokaapeli.
- Liitä VGA-kaapelin toinen pää näytön takana olevaan VGA-liitäntään ja toinen pää lähdelaitteeseen. (Määrätyt mallit)

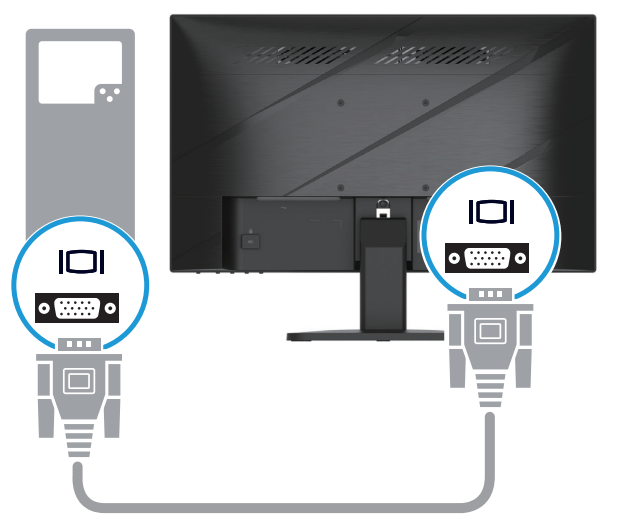

• Liitä HDMI-kaapelin toinen pää näytön takana olevaan HDMI-liitäntään ja toinen pää lähdelaitteen HDMIliitäntään.

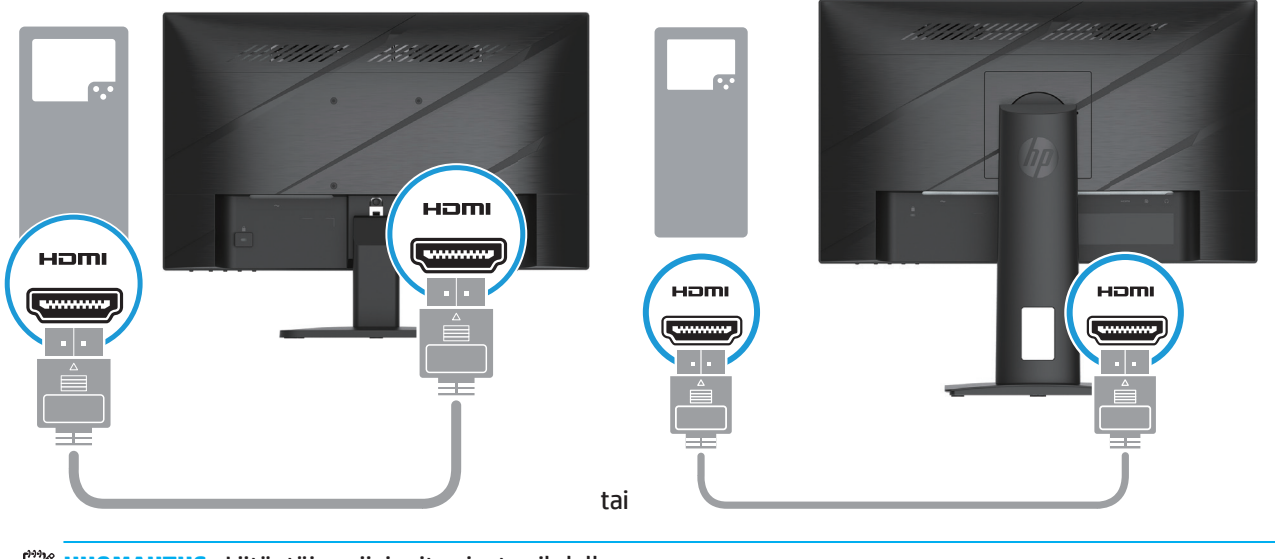

**HUOMAUTUS:** Liitäntöjen sijainnit voivat vaihdella.

• Liitä DisplayPort -kaapelin toinen pää näytön takana olevaan DisplayPort-liitäntään ja toinen pää lähdelaitteen DisplayPort -liitäntään. (Määrätyt mallit)

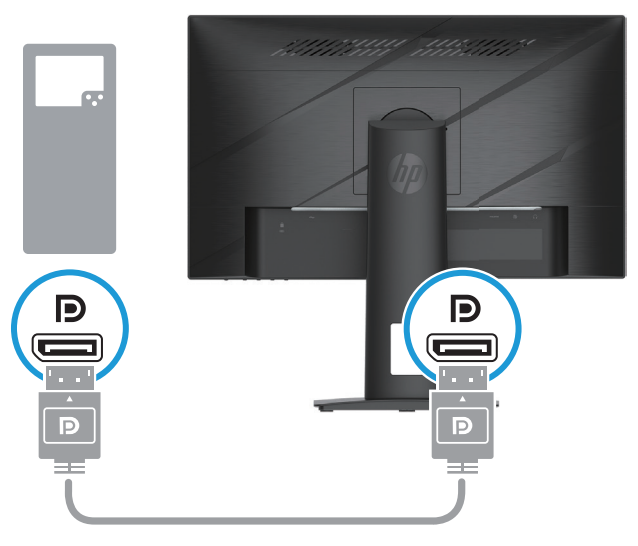

**HUOMAUTUS:** Kun järjestelmä herää lepotilasta, näyttö skannaa automaattisesti löytääkseen aktiivisen tulovideosignaalin.

4. Liitä virtajohdon pyöreä pää näyttöön (1) ja liitä sitten virtajohdon toinen pää verkkolaitteeseen (2) ja toinen pää maadoitettuun vaihtovirtapistorasiaan (3).

<span id="page-14-0"></span>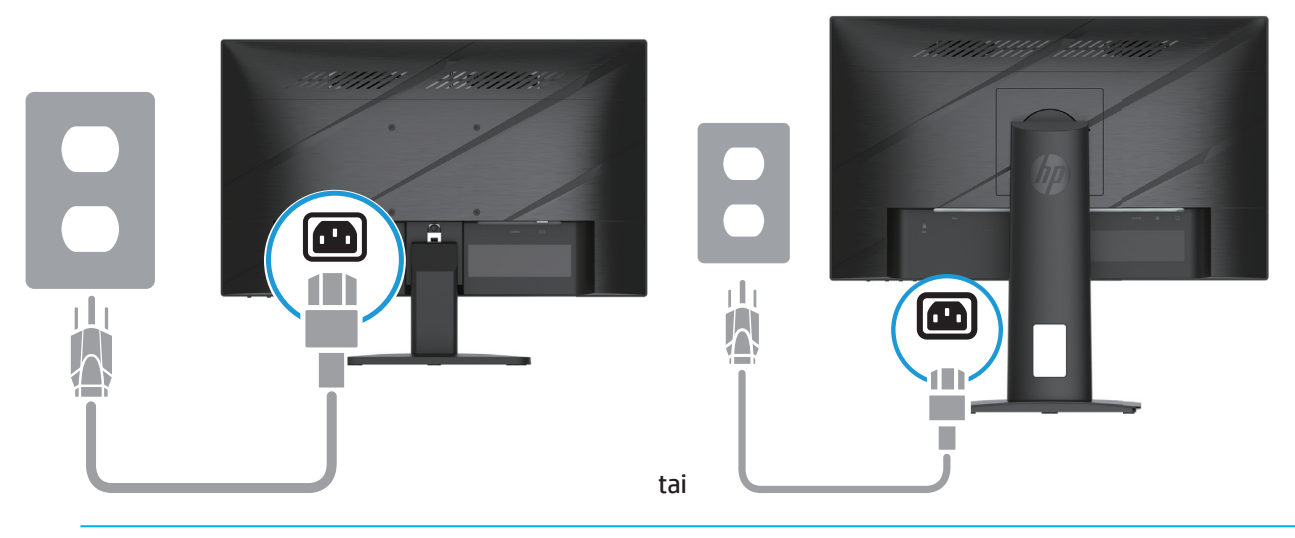

**VAROITUS!** Välttääksesi sähköiskun ja laitteen vahingoittumisen vaaraa:

Älä poista käytöstä pistokkeen maadoituspistotulppaa. Maadoitettu pistoke on tärkeä turvaominaisuus.

Liitä virtajohto maadoitettuun sähköpistorasiaan, joka on aina helposti käytettävissä.

Katkaise virta laitteesta irrottamalla virtajohto sähköpistorasiasta.

Turvallisuuden vuoksi älä aseta mitään virtajohtojen tai kaapeleiden päälle. Sijoita ne niin, ettei kukaan vahingossa astu niiden päälle tai kompastu niihin. Älä vedä johdoista tai kaapeleista. Kun irrotat virtajohdon pistorasiasta, irrota johto pistokkeesta vetämällä.

**HUOMAUTUS:** Liitäntöjen sijainnit voivat vaihdella.

#### **Näytön säätäminen**

- **VAROITUS!** Voit vähentää vakavien vammojen vaaraa lukemalla *Turvallinen ja mukava työympäristö* -oppaan. Siinä käsitellään työaseman oikeaa sijoittamista, istuma-asentoa sekä tietokoneen käyttäjien terveyttä ja työskentelytapoja. *Turvallisen ja mukavan työympäristön opas* tarjoaa myös tärkeitä tietoja sähkö- ja mekaanisesta turvallisuudesta. *Turvallinen ja mukava työympäristö -opas* löytyy internet-osoitteesta http://www.hp.com/ergo.
	- 1. Kallista näyttöä eteenpäin tai taaksepäin asettaaksesi sen mukavalle katselutasolle.

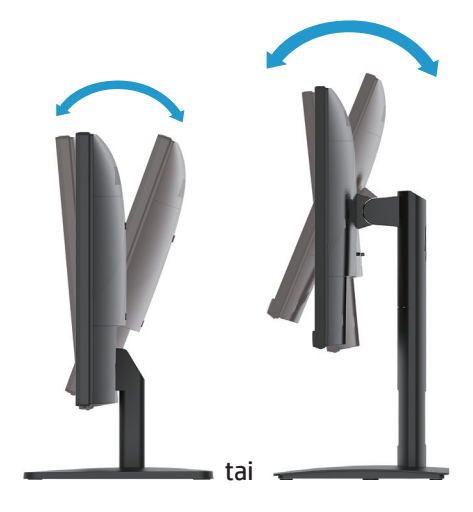

2. Säädä yksityisen työasemassasi näytön korkeus mukavalle tasolle. Näytön yläkehyksen reuna ei saa ylittää korkeutta, joka on samansuuntainen silmiesi korkeuden kanssa. Näyttö, joka on sijoitettu matalalle ja nojalleen, voi olla mukavampi käyttäjille, joilla on korjaavat linssit. Näyttö tulee sijoittaa uudelleen, kun säädät työasentoa työpäivän aikana. (Määrätyt mallit)

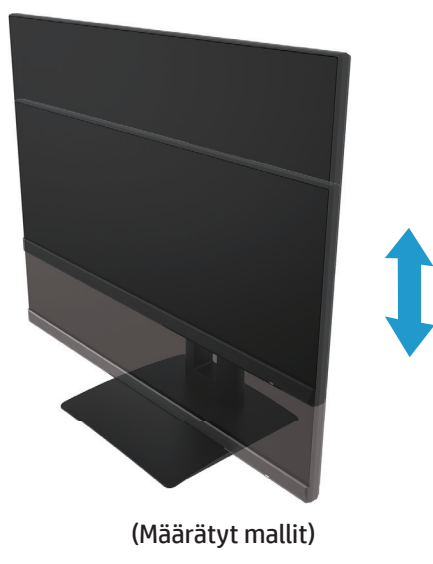

3. Käännä näyttöä vasemmalle tai oikealle saadaksesi parhaan katsomiskulman.

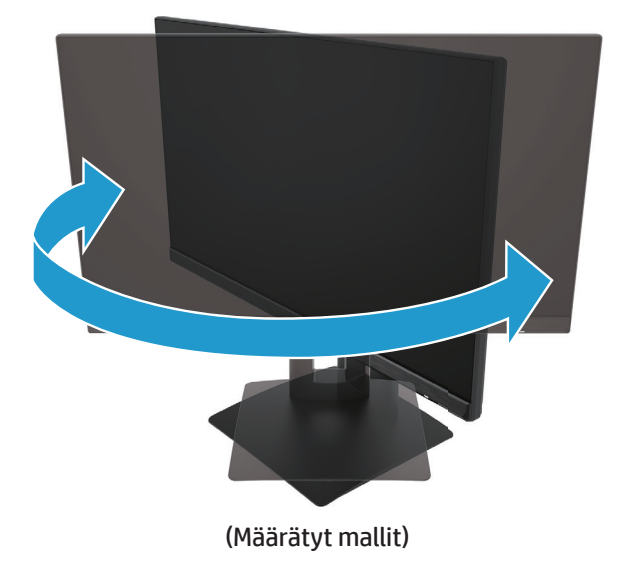

- 4. Voit kääntää näytön vaakasuuntaisesta pystysuuntaiseen sovelluksesi mukaan.
	- a. Säädä näyttö täyteen korkeuteensa ja kallista sitä taaksepäin täyteen kallistusasentoon (1).
	- b. Käännä näyttöä myötäpäivään 90° vaakasuunnasta pystysuuntaan (2).
- **TÄRKEÄÄ:** Jos näyttö ei ole täydessä ylä- ja kallistusasennossa käännettäessä, näytön oikea alakulma joutuu kosketuksiin alustan kanssa, mikä voi aiheuttaa vahinkoa näytölle.

<span id="page-16-0"></span>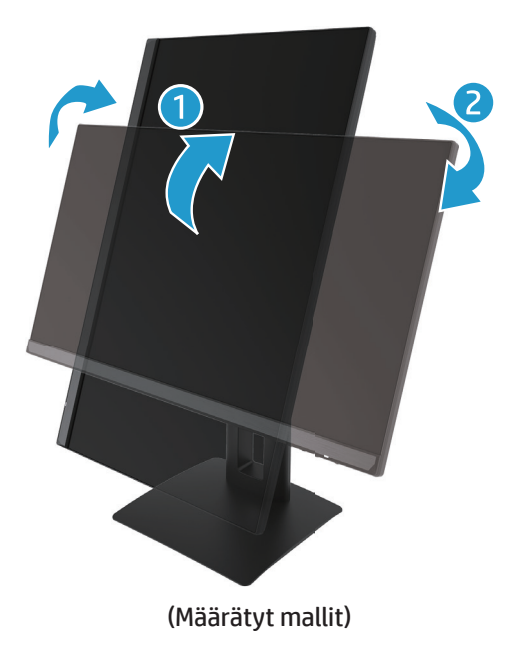

**HUOMAUTUS:** Käytä käyttöjärjestelmän näyttöasetuksia kuvan kiertämiseen näytöllä pystysuuntaisesta vaakasuuntaiseksi. Kiertääksesi OSD-valikon pystysuunnasta vaakasuuntaan, avaa OSD-valikko ja valitse **Image Adjustment (Kuvan säätö)**, valitse **On-Screen Menu Rotation (Kuvaruutuvalikon kierto)** ja valitse sitten **Portrait (Pysty)**.

### **Näytön kytkeminen päälle**

- 1. Käynnistä tietokone painamalla virtapainiketta.
- 2. Käynnistä näyttö painamalla näytön alla olevaa virtapainiketta.

Kun virta on päällä, virran LED-merkkivalo palaa valkoisena; kun laite on lepotilassa, virran LED-merkkivalo palaa keltaisena.

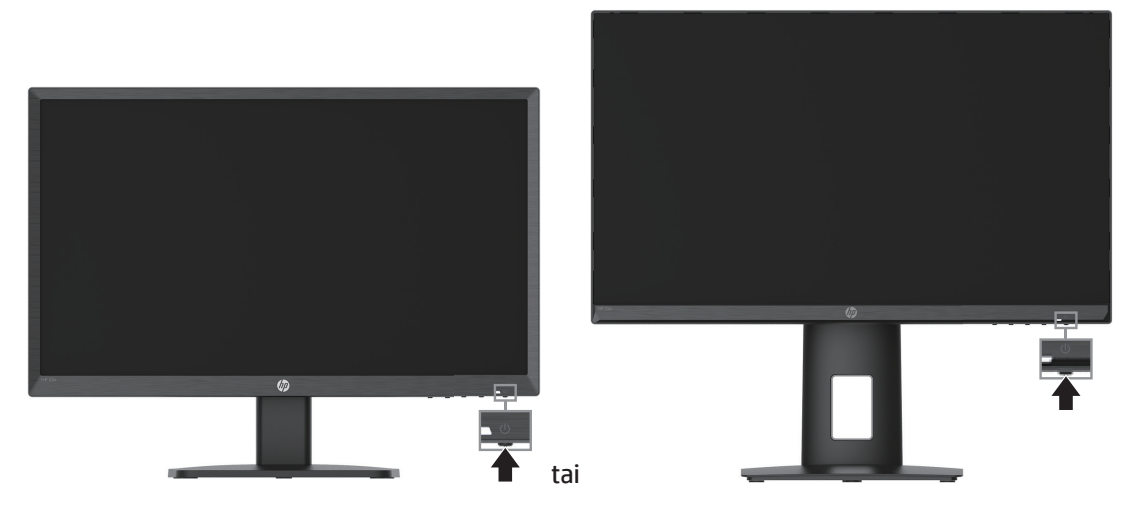

Kun näyttö kytketään päälle, näytön tilaviesti pysyy näkyvissä viisi sekuntia. Viesti näyttää, missä tulossa on sillä hetkellä aktiivinen signaali, automaattisesti kytkeytyvän lähdeasetuksen tila (Päällä tai Pois päältä; oletusasetus on Päällä), nykyisen esiasetetun näytön resoluutio ja suositeltava esiasetettu näyttöresoluutio.

Näyttö hakee automaattisesi signaalituloja aktiiviselle tulolle ja käyttää näytöllä kyseistä tuloa.

<span id="page-17-0"></span>**TÄRKEÄÄ:** Näyttöön voi jäädä pysyvä haamukuva, jos samaa liikkumatonta kuvaa näytetään näytössä jatkuvasti yli 12 tuntia tai kauemmin. Haamukuvan estämiseksi, aktivoi aina näytönsäästäjäsovellus tai sammuta näyttö, jos sitä ei käytetä pitkään aikaan. Jäännöskuva on olotila, jota voi esiintyä kaikissa LCD-näytöissä. HP:n takuu ei kata näytön "haamukuvia".

 $\beta$  **HUOMAUTUS:** Jos virtapainikkeen painamisella ei ole vaikutusta, virtapainikkeen lukitusominaisuus on voitu ottaa käyttöön. Ottaaksesi tämän ominaisuuden pois käytöstä, pidä näytön virtapainiketta painettuna 10 sekuntia.

**HUOMAUTUS:** Voit ottaa virran merkkivalon pois käytöstä OSD-valikossa. Paina Menu (Valikko) -painiketta avataksesi OSD-valikon ja valitse **Power (Virta)**, valitse **Power LED (Virran LED)** ja valitse sitten **Off (Pois)**.

#### **Turvavaijerin asentaminen**

Voit kiinnittää näytön kiinteään kohteeseen HP:ltä saatavalla, valinnaisella turvavaijerilla.

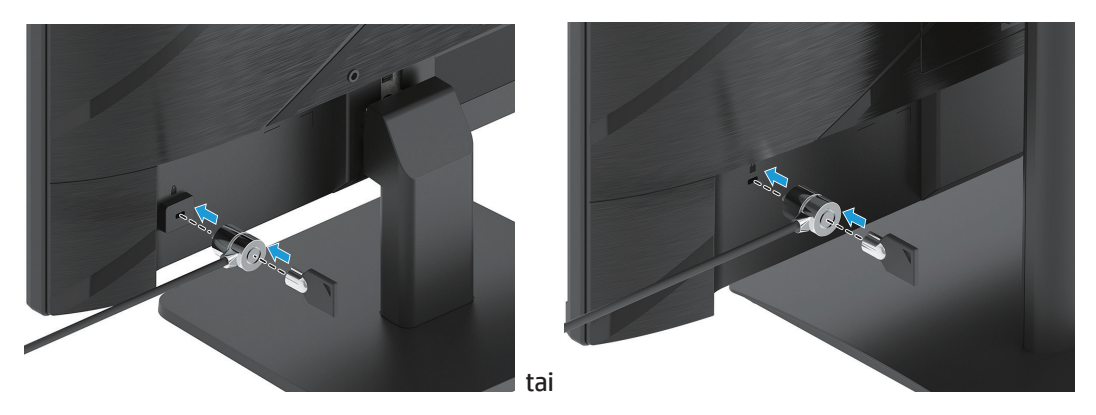

### **HP vesileima ja jäännöskuvakäytäntö**

IPS-näyttömalleissa käytetään IPS (In-Plane Switching) -näyttöteknologiaa, joka tarjoaa erittäin laajat katselukulmat ja edistyneen kuvanlaadun. IPS-monitorit sopivat laajalle valikoimalle kehittyneen kuvanlaadun sovelluksia. Tämä paneeliteknologia ei kuitenkaan sovi sovelluksille, joissa näytetään staattista, paikallaan pysyvää tai liikkumatonta kuvaa pitkän aikaa ilman näytönsäästäjän käyttöä. Tämän tyyppisiin sovelluksiin voi sisältyä kameravalvonta, videopelit, markkinointilogot ja mallit. Staattiset kuvat voivat aiheuttaa jäännöskuvavahinkoja, jotka voivat näyttää tahroilta tai vesileimoilta monitorin näytöllä.

HP:n takuu ei kata jäännöskuvavahinkoja näytöissä, jotka ovat käytössä 24 tuntia päivässä. Jäännöskuvavahingon välttämiseksi, kytke näyttö aina pois päältä, kun sitä ei käytetä tai käytä virranhallintaasetusta, jos järjestelmä tukee sitä, kytkeäksesi näytön pois päältä, kun järjestelmä ei ole käytössä.

# <span id="page-18-0"></span>**2 Näytön käyttö**

# **Ohjelmisto ja apuohjelmat**

Voit ladata ja asentaa seuraavat tiedostot osoitteesta http://www.hp.com/support:

- INF (Information) -tiedosto
- ICM (Image Color Matching) -tiedostot
- HP Display Assistant: Säätää näytön asetuksia ja ottaa käyttöön varkaudenesto-ominaisuudet.

Ladataksesi tiedostot:

- 1. Siirry osoitteeseen http://www.hp.com/support.
- 2. Valitse **Ohjelmisto ja ohjaimet**.
- 3. Valitse tuotetyyppisi.
- 4. Syötä HP-näyttömalli hakukenttään ja toimi näytön ohjeiden mukaisesti.

### **Informaatiotiedosto**

INF-tiedosto määrittää näytön Windows®-käyttöjärjestelmän käyttämät resurssit varmistaakseen näytön yhteensopivuuden tietokoneen grafiikkasovittimen kanssa.

Tämä näyttö on Windows Plug and Play -yhteensopiva ja näyttö toimii oikein INF-tiedostoa asentamatta. Näytön Plug and Play -yhteensopivuus vaatii, että tietokoneen näytönohjain on VESA DDC2 -yhteensopiva, ja että näyttö liitetään suoraan näytönohjaimeen. Plug and Play -ominaisuus ei toimi erillisillä BNC-tyypin liittimillä tai jakelupuskureilla/-rasioilla.

### **Image Color Matching -tiedosto**

ICM-tiedostot ovat data-tiedostoja, joita käytetään grafiikkaohjelmien yhteydessä varmistamaan värien vastaavuus näyttöruudusta tulostimeen tai skannerista näyttöruutuun. Tämä tiedosto aktivoidaan grafiikkaohjelmissa, jotka tukevat tätä ominaisuutta.

**HUOMAUTUS:** ICM-väriprofiili on kirjoitettu International Color Consortiumin (ICC) profiilimuodon spesifikaation mukaisesti.

# <span id="page-19-0"></span>**OSD-valikon käyttö**

Käytä kuvaruutuvalikkoa (OSD) näyttöruudun kuvan säätämiseen haluamaksesi. Voit käyttää ja tehdä säätöjä OSD-valikossa käyttämällä näytön etukehyksen alla olevia painikkeita.

Käyttääksesi OSD-valikkoa ja tehdäksesi säätöjä, toimi seuraavasti:

- 1. Jos näyttö ei ole vielä päällä, käynnistä se painamalla virtapainiketta.
- 2. Paina Menu (Valikko) -painiketta.
- 3. Käytä kolmea toimintopainiketta navigoidaksesi, valitaksesi ja säätääksesi valikon valintoja. Näyttöpainikkeiden nimet vaihtelevat sen mukaan, mikä valikko tai alavalikko on aktiivinen.

Seuraavassa taulukossa on listattu OSD-valikon valikkovalinnat.

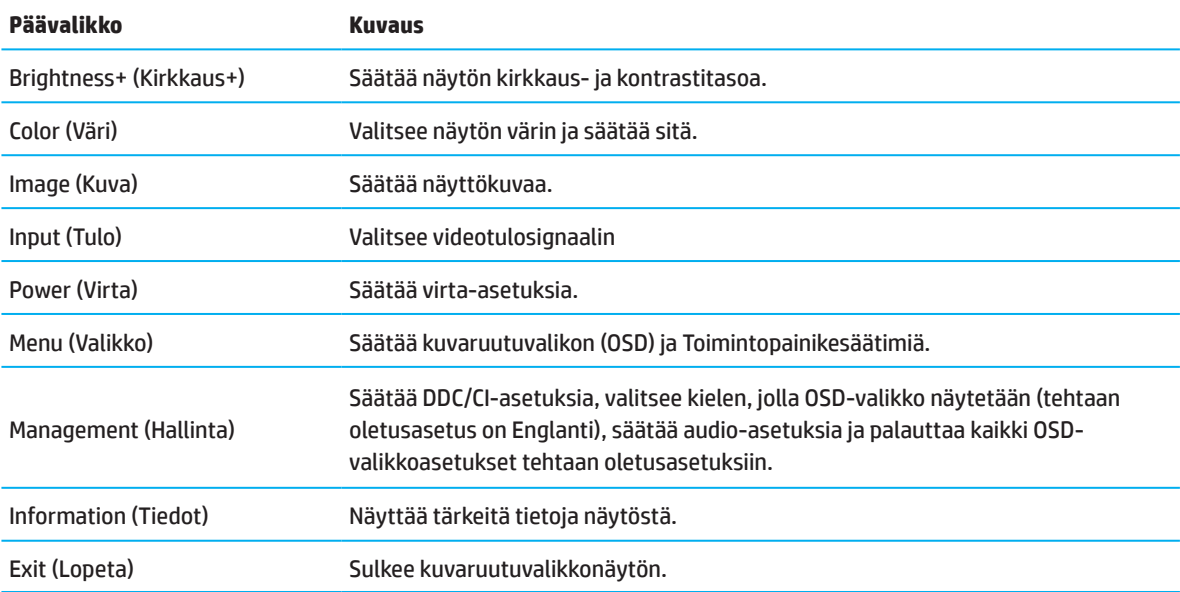

# <span id="page-20-0"></span>**Toimintopainikkeiden käyttö**

Yhden toimintopainikkeen painaminen aktivoi painikkeet ja valaisee kuvakkeet painikkeiden päällä.

**HUOMAUTUS:** Toimintopainikkeiden toiminnot vaihtelevat näyttömallin mukaan.

Katso tiedot painikkeiden toimintojen muuttamisesta kohdasta Painiketoimintojen uudelleen määritys sivulla 16.

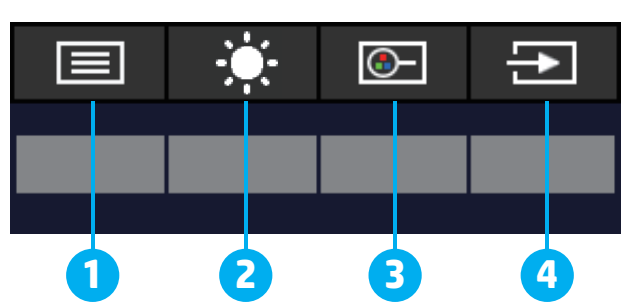

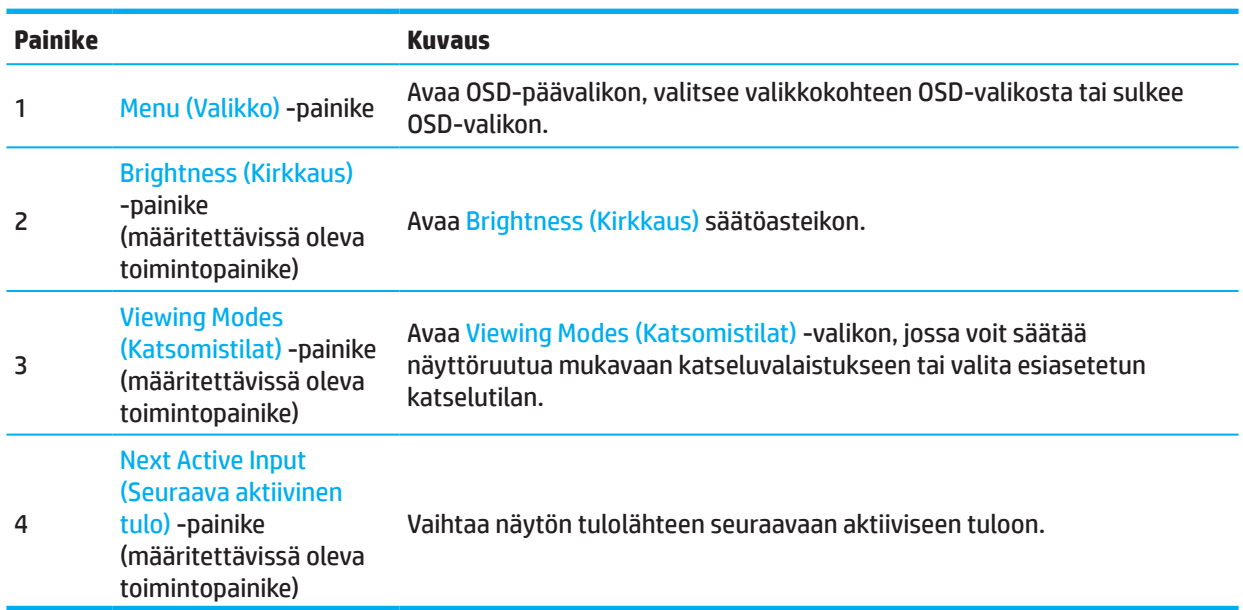

# **Toimintopainikkeiden uudelleenmääritys**

Voit muuttaa määritettävissä olevien toimintopainikkeiden oletusarvoja niin, että kun painikkeet on aktivoitu, voit käyttää nopeasti usein käytettyjä valikkokohteita. Et voi määrittää uudelleen Menu (Valikko) -painiketta.

Toimintopainikkeiden uudelleen määrittäminen:

- 1. Paina Menu (Valikko) -painiketta avataksesi OSD-valikon.
- 2. Valitse **Menu (Valikko)**, valitse **Assign Buttons (Määritä painikkeet)** ja valitse sitten yksi käytettävissä olevista valinnoista määritettävälle painikkeelle.

**HUOMAUTUS:** Näyttääksesi OSD-valikkosimulaattorin, siirry kohtaan HP-asiakkaan itsepalvelukorjauksen mediakirjastoon osoitteessa http://www.hp.com/go/sml.

# <span id="page-21-0"></span>**Low Blue Light (Matala sininen valo) -tilan säätäminen**

Näytön lähettämän sinisen valon vähentäminen pienentää silmien altistumista siniselle valolle. Tämä näyttö antaa valita asetuksen sinisen valon päästön vähentämiseksi ja rentouttavamman ja vähemmän silmiä ärsyttävän kuvan luomiseksi näytön sisältöä katsoessasi.

Näytön sinisen valon päästön säätäminen:

- 1. Paina yhtä takapaneelin OSD-painiketta aktivoidaksesi painikkeet ja paina sitten Menu (Valikko) -painiketta avataksesi OSD-valikon. Valitse **Color (Väri)** ja **Viewing Modes (Katsomistilat)**.
- 2. Valitse haluamasi asetus.
	- **• Low Blue Light (Matala sininen valo):** TUV-sertifioitu. Vähentää sinistä valoa silmien mukavuuden vuoksi
	- **• Night (Yö):** Säätää matalimmalle siniselle valolle ja vähentää vaikutusta uneen
	- **• Reading (Lukeminen):** Optimoi sinisen valon ja kirkkauden sisällä katsomista varten
- 3. Valitse **Save and Return (Tallenna ja palaa)** tallentaaksesi asetuksen ja palataksesi valikkoon. Valitse **Cancel (Peru)**, jollet haluta tallentaa asetusta.
- 4. Valitse Päävalikossa **Exit (Lopeta)**.

### **Automaattisen lepotilan käyttö**

Tämä näyttö tukee OSD-valikon Auto-Sleep Mode (Automaattinen lepotila) -valikkovalintaa, joka antaa ottaa käyttöön tai pois käytöstä näytön virransäästötilan. Kun Automaattinen lepotila on otettu käyttöön (käytössä oletuksena), näyttö siirtyy virransäästötilaan, kun tietokone antaa matalan virtatilan signaalin (vaaka- tai pystysynkronointisignaalin poissaolo).

Siirtyessään tähän virransäästötilaan (lepotila), näyttöruutu tyhjenee, taustavalo sammuu ja virran merkkivalo muuttuu keltaiseksi. Näytön virrankulutus on virransäästötilassa alle 0,5 W. Näyttö herää lepotilasta, kun tietokone lähettää aktiivista signaalia näyttöön (esimerkiksi, jos aktivoit hiiren tai näppäimistön).

Voit ottaa automaattisen lepotilan pois käytöstä OSD-valikossa. Paina Menu (Valikko) -painiketta näytön takapaneelissa avataksesi OSD-valikon. Valitse OSD-valikossa **Power (Virta)**, valitse **Auto-Sleep Mode (Automaattinen lepotila)** ja valitse sitten **Off (Pois)**.

# <span id="page-22-0"></span>**3 Tuki ja vianetsintä**

# **Yleisten ongelmien ratkaiseminen**

Seuraavassa taulukossa luetellaan mahdollisia ongelmia, ongelman mahdollinen syy ja suositeltavat ratkaisut.

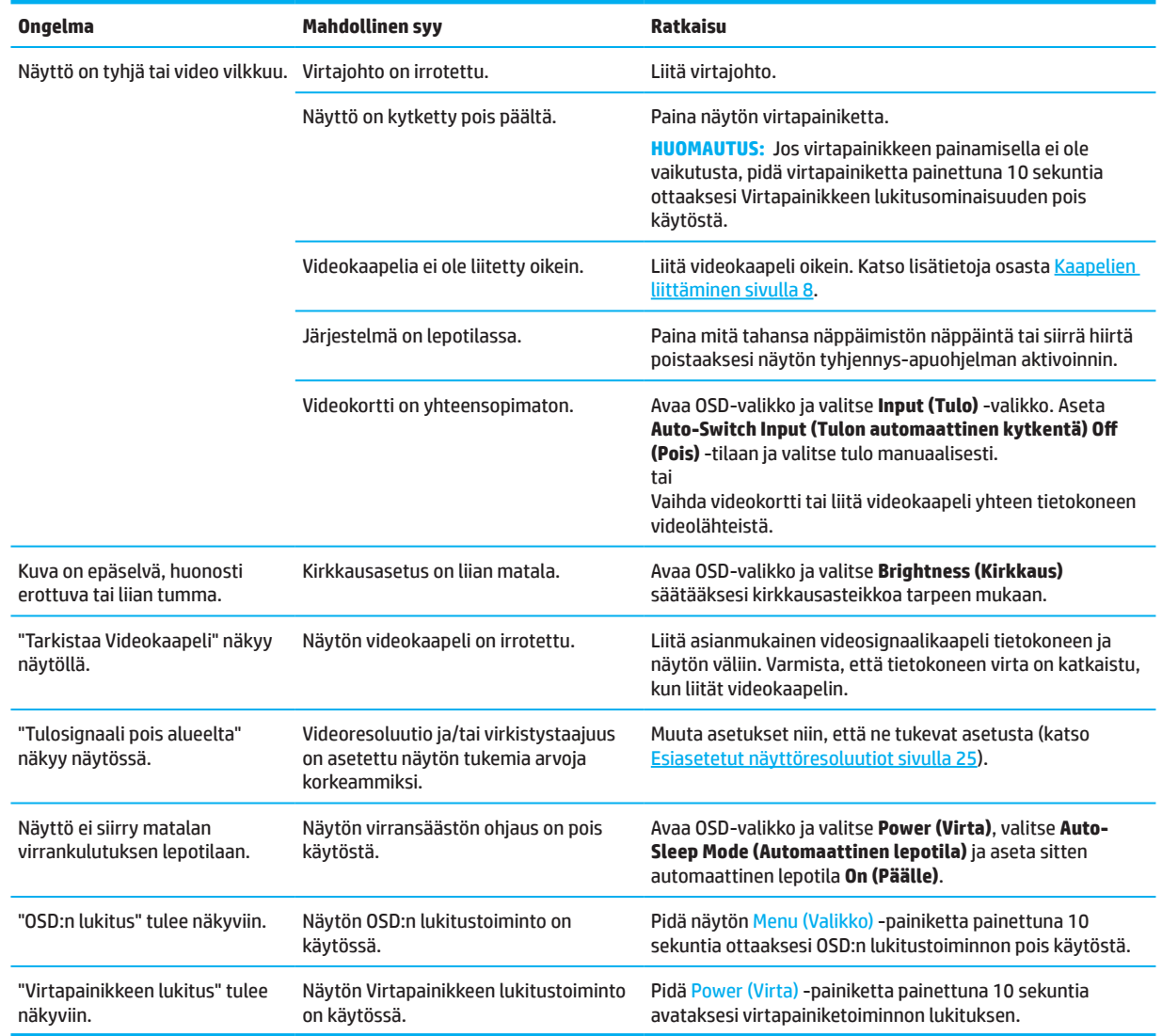

# **Painikelukitukset**

Virtapainikkeen tai Menu (Valikko) -painikkeen pitäminen kymmenen sekuntia painettuna ottaa kyseisen painikkeen pois käytöstä. Voit ottaa painikkeen uudelleen käyttöön pitämällä painiketta uudelleen painettuna kymmenen sekuntia. Painikkeen lukitustoiminto on käytettävissä vain, kun näyttö on päällä, aktiivista signaalia näytetään ja OSD-valikko on kiinni.

# <span id="page-23-0"></span>**Automaattisen säätötoiminnon käyttö (analoginen tulo)**

Automaattinen säätö -ominaisuus kytkeytyy päälle automaattisesti ja yrittää optimoida näytön seuraavilla ehdoilla:

- Näytön asetus
- Tietokoneen nollaus tehtaan oletusasetuksiin
- Näytön resoluution muuttaminen

Voit optimoida manuaalisesti näytön suorituskyvyn VGA (analoginen) -tulolle milloin tahansa OSDvalikon Automaattinen säätö -valikossa. Voit ladata automaattinen säätökuvio -apuohjelman osoitteesta http://www.hp.com/support.

Älä käytä tätä toimenpidettä, jos näyttö käyttää muuta kuin VGA-tuloa. Jos näyttö käyttää VGA (analoginen) -tuloa, tämä menettely voi korjata seuraavat kuvanlaatuongelmat:

- Epätarkka tai epäselvä kuva
- Häntiminen, jälkivarjostuma tai varjostus
- Heikkoja pystypalkkeja
- Ohuita, vieriviä vaakajuovia
- Kuva ei keskellä

Automaattisen säätötoiminnon käyttäminen:

- 1. Kytke näyttö päälle ja odota 20 minuuttia ennen säätöä.
- 2. Paina Menu (Valikko) -painiketta avataksesi OSD-valikon, valitse **Image (Kuva)** ja valitse sitten **Auto-Adjustment (Automaattinen säätö)**. Jos tulos ei ole tyydyttävä, jatka tätä toimenpidettä.
- 3. Avaa automaattinen säätö -apuohjelma. (Voit ladata tämän apuohjelman osoitteesta http://www.hp.com/support.) Asetustestikuvio tulee näkyviin.

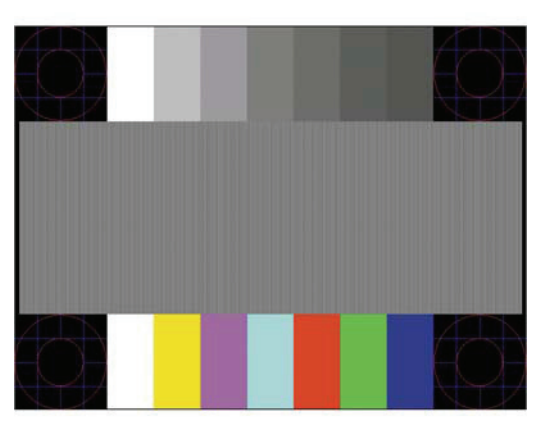

4. Paina Esc-näppäintä tai muuta näppäimistön painiketta sulkeaksesi testikuvion.

# <span id="page-24-0"></span>**Kuvan suorituskyvyn optimointi (analoginen tulo)**

OSD-valikossa on kaksi säädintä, joiden avulla voidaan parantaa kuvan suorituskykyä: Kello ja Vaihe (käytettävissä OSD-valikossa). Käytä näitä ohjaimia vain, jos automaattinen säätötoiminto ei tuota tyydyttävää kuvaa.

**HUOMAUTUS:** Kello- ja Vaihe-ohjaimia voi säätää vain käytettäessä analogista (VGA) tuloa. Nämä ohjaimet eivät ole säädettäviä digitaalisilla tuloilla.

Kello on asetettava ensin oikein, koska Vaihde-asetukset ovat riippuvaisia pää-kelloasetuksesta.

- **• Clock (Kello):** Suurentaa/pienentää arvoa ruudun taustalla näkyvien pystypalkkien tai -juovien minimoimiseksi.
- **• Phase (Vaihe):** Suurentaa/pienentää arvoa videon välkynnän tai sumeuden minimoimiseksi.

**HUOMAUTUS:** Käyttäessäsi ohjaimia, saat parhaat tulokset käyttämällä automaattinen säätökuvio -apuohjelmaa. Voit ladata tämän apuohjelman osoitteesta http://www.hp.com/go/sml.

Kun säädät Kello- ja Vaihe-arvoja ja näytön kuva vääristyy, jatka arvojen säätämistä, kunnes vääristyminen poistuu. Palauttaaksesi tehdasasetukset, paina Menu (Valikko) -painiketta avataksesi OSD-valikon ja valitse sitten **Management (Hallinta)**, valitse **Factory Reset (Tehdasasetuksiin palautus)** ja valitse sitten **Yes (Kyllä)**.

Pystypalkkien poistaminen (Kello):

- 1. Paina Menu (Valikko) -painiketta avataksesi OSD-valikon, valitse **Image (Kuva)** ja valitse sitten **Clock and Phase (Kello ja vaihe)**.
- 2. Valitse **Clock (Kello)** ja käytä sitten pystypalkkien poistamiseksi näytön OSD-painikkeita, joissa näkyy ylä- ja alanuolikuvakkeet. Paina painikkeita hitaasti niin, ettet ohita optimaalista säätökohtaa.

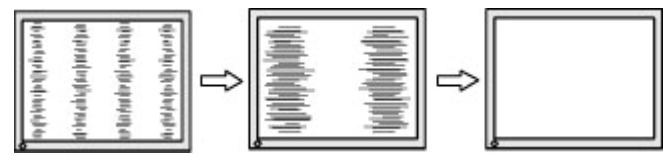

3. Jos Kellon säädettyäsi näytöllä näkyy vilkkumista, sumeutta tai palkkeja, jatka säätämään Vaihetta.

Vilkkumisen tai sumeuden poistaminen (Vaihe):

- 1. Paina Menu (Valikko) -painiketta avataksesi OSD-valikon, valitse **Image (Kuva)** ja valitse sitten **Clock and Phase (Kello ja vaihe)**.
- 2. Valitse **Phase (Vaihe)** ja käytä sitten vilkkumisen tai sumeuden poistamiseksi näytön OSD-painikkeita, joissa näkyy ylä- ja alanuolikuvakkeet. Vilkkumista tai sumeutta ei ehkä voi poistaa tietokoneen tai asennetun näytönohjainkortin mukaan.

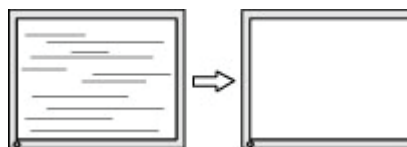

Näytön sijainnin korjaaminen (Vaaka- tai pystysijainti):

- 1. Paina Menu (Valikko) -painiketta avataksesi OSD-valikon, valitse **Image (Kuva)** ja valitse sitten **Image Position (Kuvan sijainti)**
- 2. Paina näytön OSD-painikkeita, joissa näkyy ylä- ja alanuolikuvakkeet, säätääksesi oikein kuvan sijainiin näytön näyttöalueella. **Horizontal Position (Vaakasijainti)** siirtää kuvaa vasemmalle tai oikealle; **Vertical Position (Pystysijainti)** ylös tai alas.

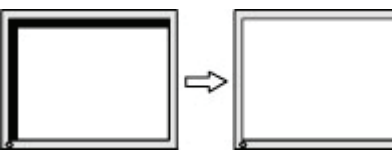

20 3 Tuki ja vianetsintä

### <span id="page-25-0"></span>**Yhteyden ottaminen tukeen**

Ratkaistaksesi laitteisto- tai ohjelmisto-ongelmia, siirry osoitteeseen http://www.hp.com/support. Käytä tätä sivustoa saadaksesi lisätietoja tuotteestasi, mukaan lukien linkkejä keskustelufoorumeille vianetsintäohjeisiin. Tarjolla on myös tietoja, kuinka otetaan yhteyttä HP-neuvontaan ja avataan tukitapaus.

### **Valmistelut ennen puhelua tekniseen tukeen**

Jos et pysty ratkaisemaan ongelmaa tämän osan vianmääritysvihjeiden avulla, sinun täytyy ehkä soittaa tekniseen tukeen. Pidä seuraavat tiedot saatavilla, kun soitat:

- Näytön mallinumero
- Näytön sarjanumero
- Ostopäivämäärä laskusta
- Olosuhteet, joissa ongelma esiintyy
- Saadut virhesanomat
- Laitteistokokoonpano
- Käytettävän laitteiston ja ohjelmiston nimi ja versio

### **Sarja- ja tuotenumeron paikallistaminen**

Tuotteen mukaan, sarjanumero ja tuotenumero näkyvät näytön takana olevassa tarrassa tai tarrassa näytön etukehyksen alla. Voit tarvita näitä numeroita, kun otat yhteyttä HP:hen näyttöösi liittyen.

**HUOMAUTUS:** Sinun on ehkä osittain kallistettava näyttöä tarran näkemiseksi.

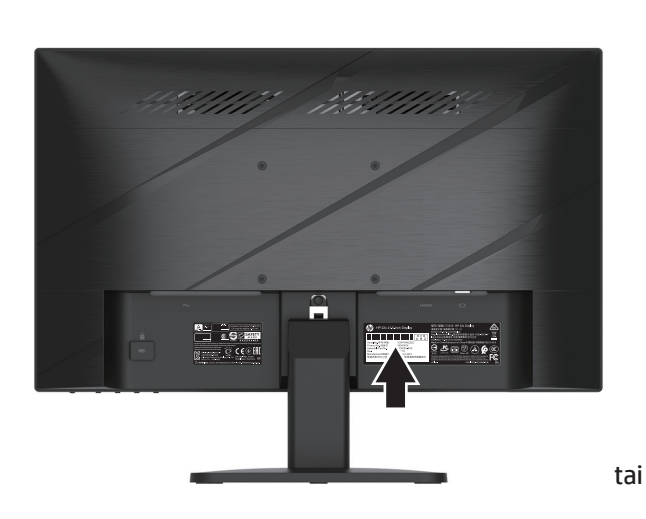

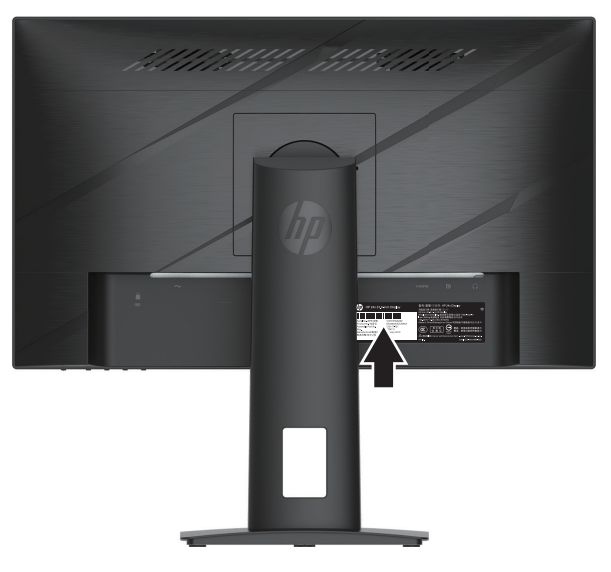

# <span id="page-26-0"></span>**4 Näytön ylläpito**

# **Ylläpito-ohjeet**

Näytön suorituskyvyn parantamiseksi ja käyttöiän pidentämiseksi:

- Älä avaa näytön koteloa tai yritä huoltaa tätä tuotetta itse. Tee vain säätöjä, jonka on kuvattu käyttöohjeissa. Jos näyttö ei toimi oikein tai se on pudonnut tai vaurioitunut, ota yhteys HP:n valtuutettuun jälleenmyyjään tai huoltokeskukseen.
- Käytä vain tämän näytön kanssa yhteensopivaa virtalähdettä ja liitäntää näytön arvokilven/takalevyn merkintöjen mukaan.
- Varmista, että kaikkien pistorasiaan kytkettyjen tuotteiden yhteenlaskettu teho ei ylitä pistorasian virtaarvoa, ja että virtajohtoon liitettyjen tuotteiden yhteenlaskettu teho ei ylitä virtajohdon nimellisarvoa. Katso virtakilvestä kunkin laitteen tehoarvot (ampeeria, A).
- Asenna näyttö lähelle helposti tavoitettavaa pistorasiaa. Kytke näyttö irti tarttumalla pistokkeeseen tukevasti ja vetämällä se pois pistorasiasta. Älä koskaan kytke näyttöä irti vetämällä johdosta.
- Kytke näyttö pois päältä, kun sitä ei käytetä ja käytä näytönsäästäjäohjelmaa. Tämä voi lisätä merkittävästi näytön käyttöikäodotusta.
- **E** HUOMAUTUS: HP:n takuu ei kata näytön "haamukuvia".
- Älä koskaan tuki kotelon rakoja ja aukkoja tai työnnä niihin esineitä. Nämä aukot ovat tuuletusta varten.
- Älä pudota näyttöä tai aseta sitä epävakaalle pinnalle.
- Älä aseta mitään verkkojohdon päälle. Älä kävele johdon päällä.
- Pidä näyttö hyvin tuuletetussa paikassa erossa liiallisesta valosta, lämmöstä tai kosteudesta.

#### **Näytön puhdistaminen**

- 1. Kytke näyttö pois päältä ja irrota virtajohto pistorasiasta.
- 2. Irrota kaikki ulkoiset laitteet.
- 3. Pyyhi pöly näyttöruudusta ja näytön kotelosta pehmeällä ja puhtaalla, antistaattisella liinalla.
- 4. Vaikeampaan likaan voit käyttää veden ja isopropyylialkoholin 50/50-seosta.
- **TÄRKEÄÄ:** Älä käytä raakaöljypohjaisia puhdistusaineita, kuten bentseeni, ohennin tai herkästi syttyviä aineita näytön tai sen kotelon puhdistamiseen. Nämä kemikaalit voivat vahingoittaa näyttöä.
- **TÄRKEÄÄ:** Ruiskuta puhdistusainetta liinaan ja pyyhi näytön pinta varovasti kostealla kankaalla. Älä koskaan ruiskuta puhdistusainetta suoraan näytön pinnalle. Sitä voi valua kehyksen taakse, jolloin elektroniset osat voivat vaurioitua. Liinan tulee olla kostea, ei märkä. Veden tippuminen tuuletusaukkoihin tai muihin sisäänmenokohtiin voi vahingoittaa näyttöä. Anna näytön kuivua ilman vaikutuksesta ennen käyttöä.

### **Näytön kuljettaminen**

Säilytä alkuperäinen pakkaus. Voit tarvita sitä myöhemmin, jos siirrät tai kuljetat näyttöä.

# <span id="page-27-0"></span>**Liite A Tekniset tiedot**

**HUOMAUTUS:** Kaikki tekniset tiedot edustavat HP:n komponenttivalmistajien ilmoittamia tyypillisiä tietoja. Todellinen suorituskyky voi olla suurempi tai pienempi.

Saadaksesi tämän tuotteen uusimmat tai lisätekniset tiedot ,siirry osoitteeseen http://www.hp.com/go/quickspecs/ ja etsi oma näyttömallisi löytääksesi mallikohtaiset QuickSpecs-tiedot.

# **54,61 cm / 21,5" -mallin tekniset tiedot**

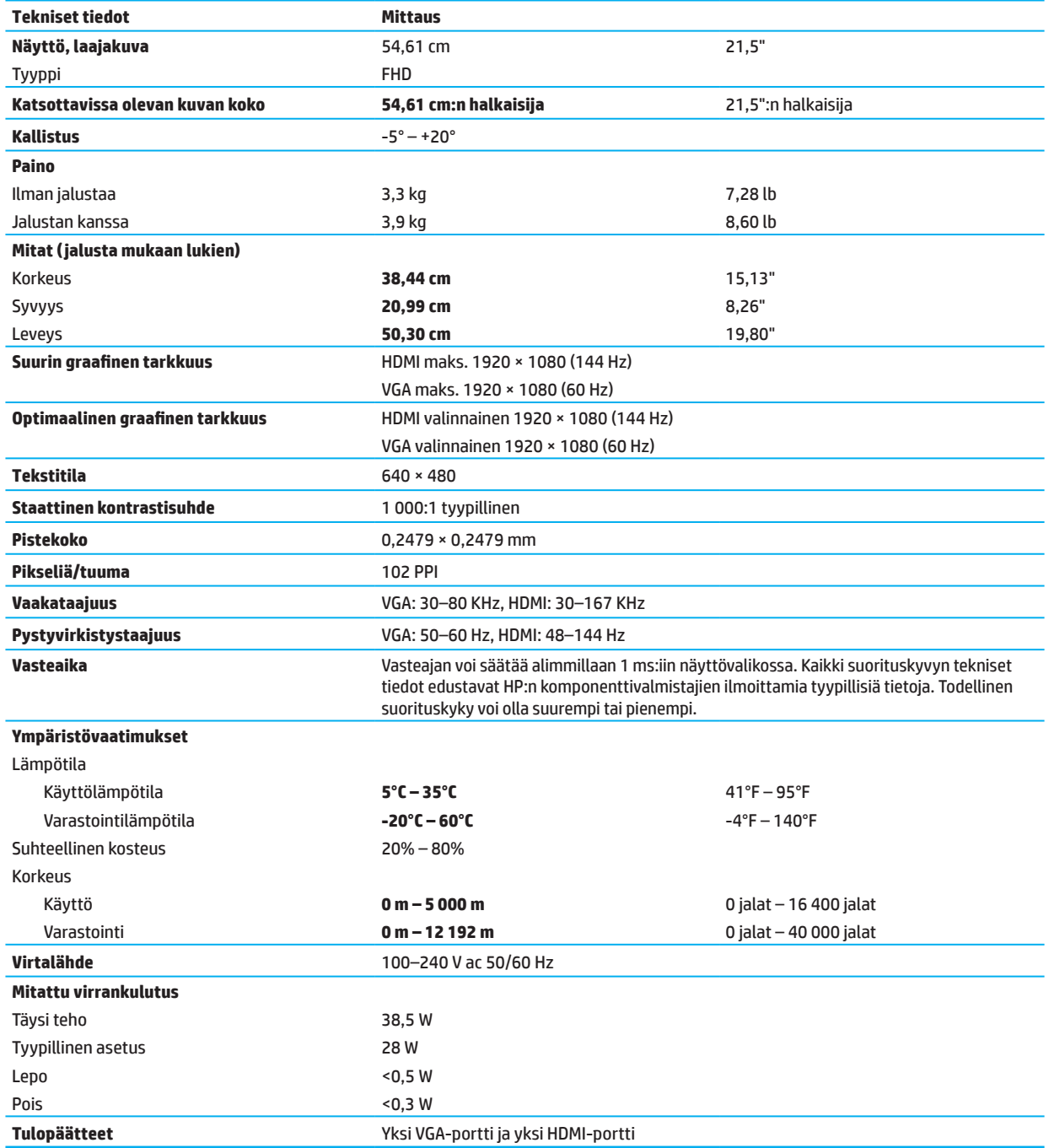

# <span id="page-28-0"></span>**60,47 cm / 23,8" -mallin tekniset tiedot**

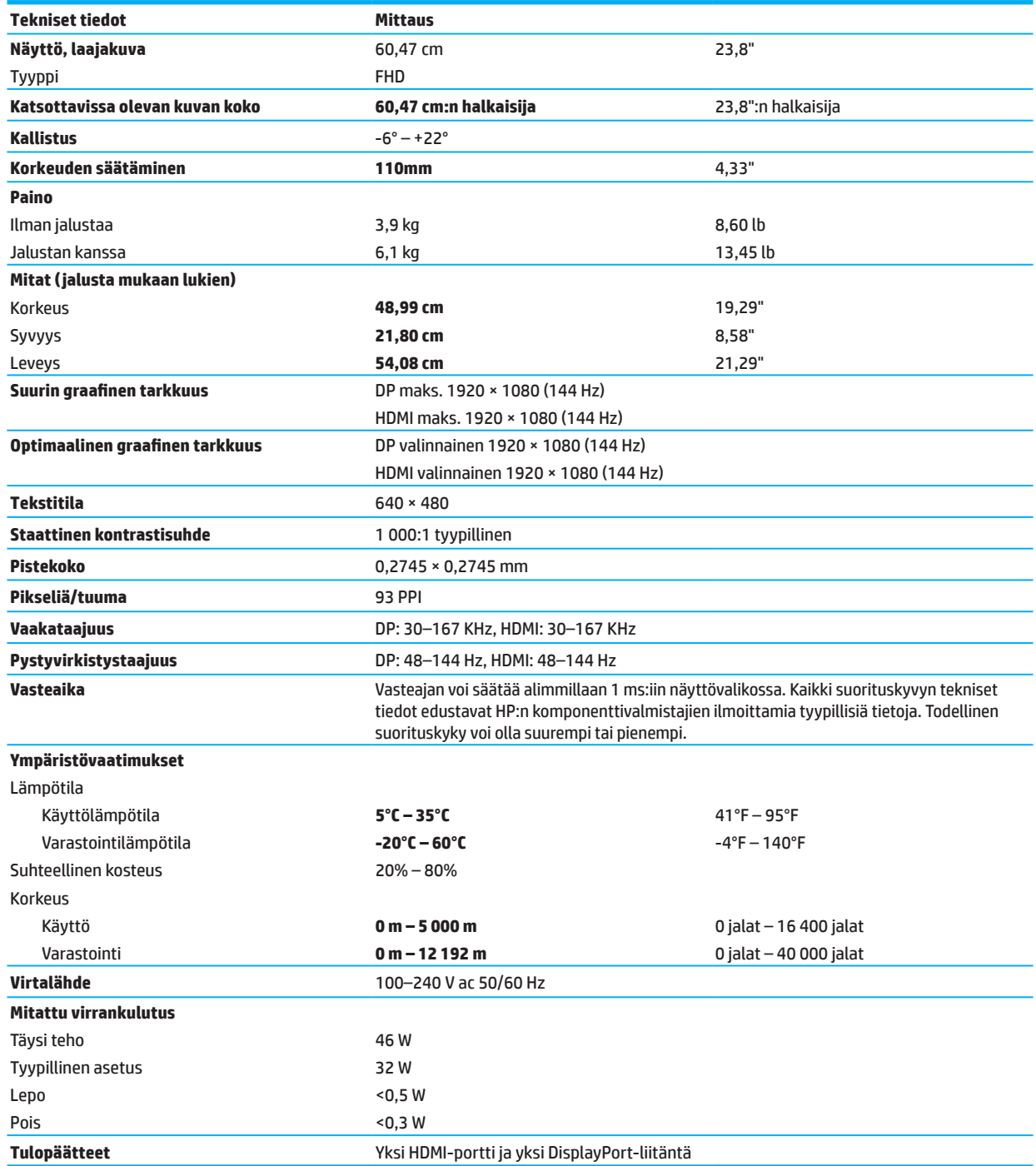

# <span id="page-29-0"></span>**Esiasetetut näyttötarkkuudet**

Alla listatut näyttötarkkuudet ovat yleisimmin käytetyille malleille tehdasasetuksiin asennettuina. Tämä näyttö tunnistaa automaattisesti nämä esiasetetut tilat, jotka näkyvät oikean kokoisina ja keskitettynä näytöllä.

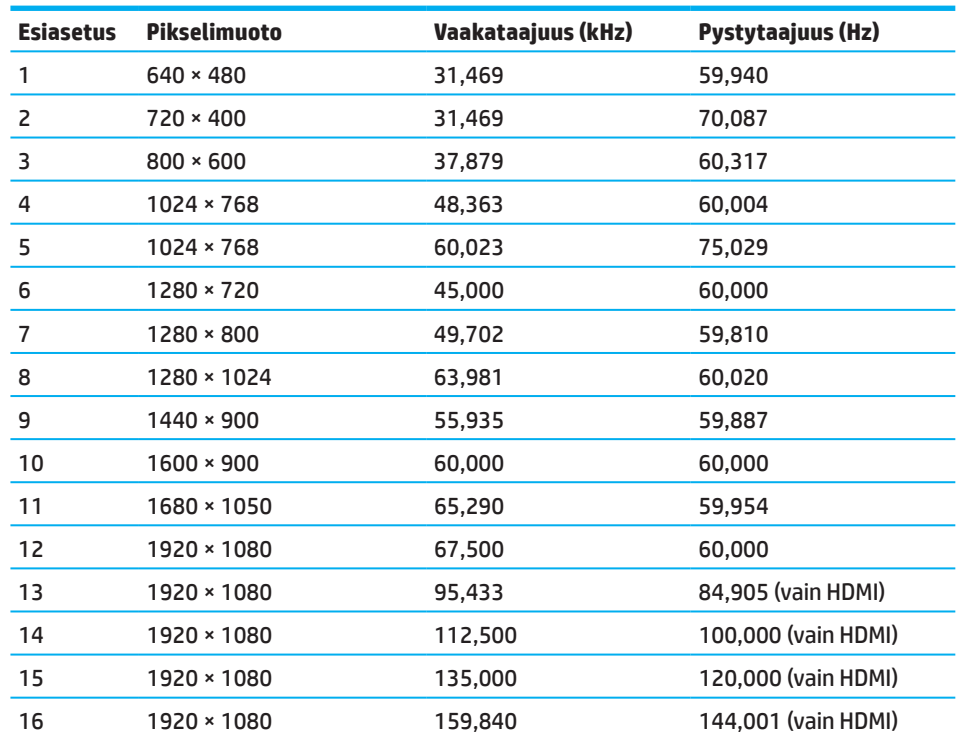

### **54,61 cm / 21,5" -malli**

### **60,47 cm / 23,8" -malli**

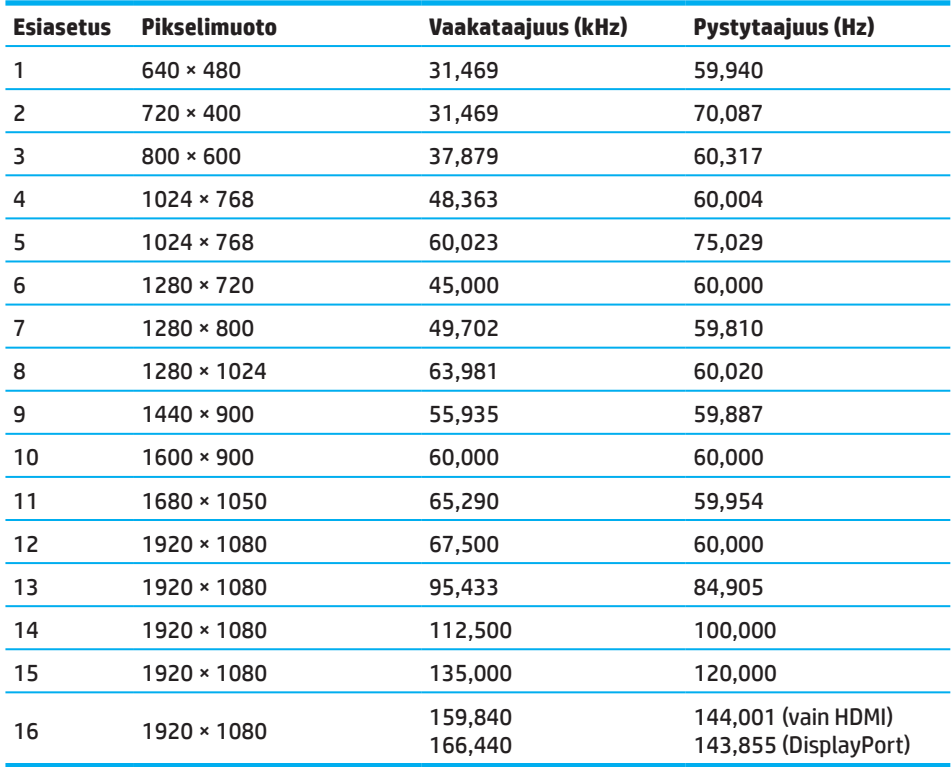

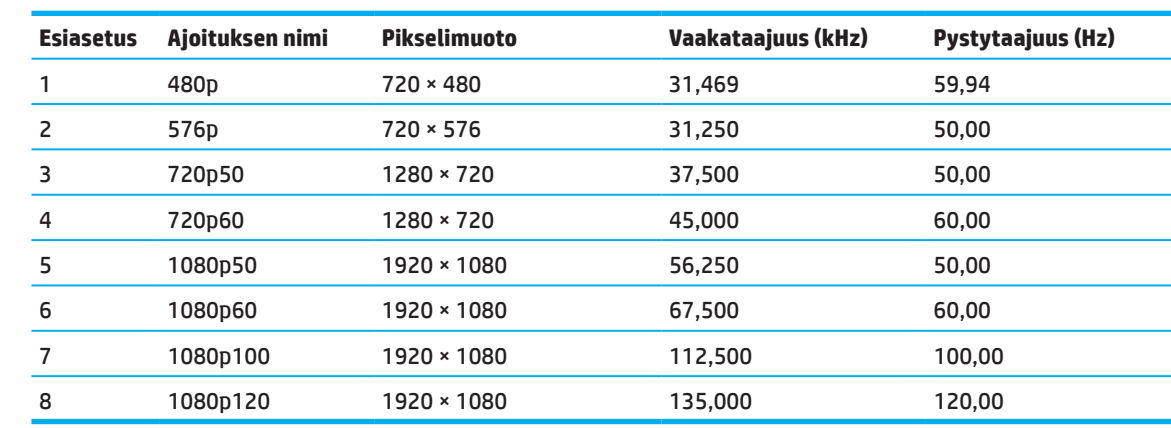

# <span id="page-30-0"></span>**Teräväpiirtovideomuodot**

### **Energiansäästöominaisuus**

Tämä näyttö tukee virransäästötilaa. Virransäästötila käynnistyy, jos näyttö tunnistaa joko vaaka- tai pystysynkronointisignaalin poissaolon. Tunnistaessa näiden signaalien poissaolon, näyttö tyhjenee, taustavalo sammuu ja virran merkkivalo muuttuu keltaiseksi. Kun näyttö on virransäästötilassa, se kuluttaa virtaa <0,5 wattia. Näytön paluuta normaaliin käyttötilaan edeltää lyhyt lämpiämisjakso.

Katso tietokoneen käyttöoppaasta ohjeet virransäästötilan (virranhallintaominaisuuden) asettamiseksi.

**W** HUOMAUTUS: Yllä mainittu virransäästöominaisuus toimii vain silloin, kun näyttö on liitetty tietokoneeseen, jossa on virransäästöominaisuudet.

Valitsemalla asetukset näytön Uniajastin-apuohjelmassa, voit myös ohjelmoida näytön käynnistämään virransäästötilan ennalta määritettynä aikana. Kun näytön Uniajastin-apuohjelma käynnistää virransäästötilan, virran merkkivalo vilkkuu keltaisena.

# <span id="page-31-0"></span>**Liite B Helppokäyttötoiminnot**

# **Helppokäyttötoiminnot**

HP työskentelee yhdistääkseen moninaisuuden, sisällyttämisen ja työn/elämän yrityksemme kudokseen, joten se heijastuu kaikkeen, mitä teemme. Tässä on joitakin esimerkkejä, kuinka saatamme erilaisuudet luomaan sisällyttävän ympäristön, joka keskittyy yhdistämään ihmiset teknologian voimaan kautta maailman.

### **Tarvitsemiesi teknologisten työkalujen etsiminen**

Teknologia voi vapauttaa inhimillisen potentiaalisi. Avustava teknologia poistaa rajoituksia ja mahdollistaa itsenäisen toiminnan kotona, työssä ja yhteisössä. Avustava teknologia auttaa lisäämään, ylläpitämään ja kehittämään elektronisen ja tietoteknologian toiminnallisia mahdollisuuksia. Katso lisätietoja kohdasta Parhaan [avustavan teknologian löytäminen sivulla 28](#page-32-0).

#### **Sitoumuksemme**

HP on sitoutunut toimittamamaan tuotteita ja palveluita vammaisille. Tämä sitoumus tukee yrityksemme erilaisuustavoitteita ja auttaa meitä varmistamaan, että teknologian hyödyt ovat kaikkien saatavilla.

HP:n esteettömyyden päämäärä on suunnitella, tuottaa ja markkinoida tuotteita ja palveluita, jotka ovat kaikkien käytettävissä, mukaan lukien vammaiset henkilöt, joko erillisillä tai asianmukaisesti avustavilla laitteilla.

Päämäärämme saavuttamiseksi esteettömyyskäytäntömme perustuu seitsemään avainpäämäärään ohjaamaan toimintaamme yrityksenä. Kaikkien HP:n johtajien ja työntekijöiden odotetaan tukevan näitä päämääriä ja niiden käytäntöön soveltamista rooliensa ja vastuidensa mukaan:

- Kohottaa tietoisuuden tasoa estettömyysonglemista yrityksen sisällä ja tarjota työntekijöille koulutusta, jota he tarvitsevat asiaan liittyvien tuotteiden ja palveluiden suunnittelussa, tuotannossa ja markkinoinnissa.
- Kehittää esteettömyystoiminon tuotannon ja palveluiden ohjeita ja pitää tuotekehitysryhmiä vastuussa näiden ohjeiden käytäntöön soveltamisessa, missä se on kilpailullisesti, teknisesti ja taloudellisesti mahdollista.
- Osallistaa vammaisia esteettömyysohjeiden kehittämiseen ja tuotteiden ja palveluiden suunnitteluun ja testaukseen.
- Dokumentoida esteettömyysominaisuuksia ja tehdä tuotteiden ja palveluiden tiedoista julkisesti saatavia helposti tavoitettavassa muodossa.
- Muodostaa suhteita johtavien avustavan teknologian ja ratkaisujen toimittajien kanssa.
- Tukea sisäistä ja ulkoista tutkimusta ja kehittämistä, joka parantaa tuotteisiimme ja palveluihimme liittyvää avustavaa teknologiaa.
- Tukea ja antaa panos esteettömyys-teollisuudenalan standardeihin ja ohjeisiin.

### **International Association of Accessibility Professionals (IAAP)**

IAAP on voittoa tavoittelematon yhdistys, joka keskittyy esteettömyysammatin kehittämiseen verkostoitumalla, koulutuksella ja sertifioinnilla. Päämääränä auttaa esteettömyysammattilaisia kehittämään ja edistämään työuriaan ja antamaan organisaatioille paremmat mahdollisuudet integroida esteettömyys tuotteisiinsa ja infrastruktuureihinsa.

HP on perustajajäsen, ja me olemme liittyneet osallistumaan muiden organisaatioiden kanssa kehittääksemme esteettömyyskenttää. Tämä sitoumus tukee yrityksemme esteettömyyspäämäärää suunnitella, tuottaa ja markkinoida tuotteita ja palveluita, joita vammaiset ihmiset voivat käyttää tehokkaasti.

IAAP tekee ammatistamme vahvan yhdistämällä globaalisti yksilöitä, opiskelijoita ja organisaatioita toisiltaan oppimisessa. Jos olet kiinnostunut lukemaan lisää, siirry osoitteeseen http://www.accessibilityassociation.org liittyäksesi online-yhteisöön, tilataksesi uutiskirjeitä ja saadaksesi lisätietoja jäsenyysvalinnoista.

#### <span id="page-32-0"></span>**Parhaan avustavan teknologian löytäminen**

Jokaisen, mukaan lukien vammaisten, tai ihmisten, joilla on ikään liittyviä rajoituksia, tulisi voida kommunikoida ilmaista itseään ja olla yhteydessä maailmaan teknologiaa käyttämällä. HP on sitoutunut lisäämään tietoisuutta esteettömyydestä HP:n sisällä sekä asiakkaidemme että yhteistyökumppaneidemme parissa. Olipa kyse helppolukuisista suurikokoisista fonteista, äänentunnistuksesta, joka antaa käsien levätä tai mistä tahansa muusta avustavasta teknologiasta, joka auttaa määrätyssä tilanteessa - valikoima avustavia teknologioita tekee HP-tuotteista esteettömiä. Kuinka valita?

#### **Tarpeittesi arviointi**

Teknologia voi vapauttaa potentiaalisi. Avustava teknologia poistaa rajoituksia ja mahdollistaa itsenäisen toiminnan kotona, työssä ja yhteisössä. Avustava teknologia (AT) auttaa lisäämään, ylläpitämään ja kehittämään elektronisen ja tietoteknologian toiminnallisia mahdollisuuksia.

Voit valita useista AT-tuotteista. AT-arviointisi tulisi antaa sinulle mahdollisuus arvioida useita tuotteita, vastata kysymyksiisi ja olla avuksi tilanteesi kannalta parhaimman ratkaisun valinnassa. Tulet havaitsemaan että ammattilaiset, jotka ovat päteviä AT-arviointiin, tulevat monilta eri aloilta, mukaan lukien lisensoitu tai sertifioitu fysioterapia, Toimintaterapia, puhe/kielipatologia ja muut ammattialueet. Myös muut, vailla sertifiointia tai lisenssiä, voivat tarjota arviointitietoja. Sinun kannattaa kysyä yksilön kokemusta, erikoisosaamista ja palkkioita määrittääksesi, onko hän sopiva tarpeittesi kannalta.

#### **HP-tuotteiden saatavuus**

Seuraavat linkit tarjoavat tietoja esteettömyysominaisuuksista ja avustavasta teknologiasta, jos sovellettavissa, jotka sisältyvät erilaisiin HP-tuotteisiin. Nämä resurssit auttavat sinua valitsemaan määrätyt, parhaiten tilanteeseesi soveltuvat avustavan teknologian ominaisuudet ja tuotteet

- [HP Elite x3–Esteettömyysvalinnat \(Windows 10 Mobile\)](http://support.hp.com/us-en/document/c05227029)
- [HP PC:t–Windows 7 Esteettömyysvalinnat](http://support.hp.com/us-en/document/c03543992)
- [HP PC:t–Windows 8 Esteettömyysvalinnat](http://support.hp.com/us-en/document/c03672465)
- [HP PC:t–Windows 10 Esteettömyysvalinnat](http://support.hp.com/us-en/document/c04763942)
- [HP Slate 7 Tabletit–Esteettömyysominaisuuksien käyttöönotto HP Tabletissa \(Android 4.1/Jelly Bean\)](http://support.hp.com/us-en/document/c03678316)
- [HP SlateBook PC:t–Esteettömyysominaisuuksien käyttöönotto \(Android 4.3, 4.2/Jelly Bean\)](http://support.hp.com/us-en/document/c03790408)
- [HP Chromebook PC:t–Esteettömyysominaisuuksien käyttöönotto HP Chromebookissa tai Chromeboxissa](http://support.hp.com/us-en/document/c03664517)  [\(Chrome OS\)](http://support.hp.com/us-en/document/c03664517)
- [HP Shopping–HP-tuotteiden varusteet](http://store.hp.com/us/en/ContentView?eSpotName=Accessories&storeId=10151&langId=-1&catalogId=10051)

Jos tarvitset lisätukea HP-tuotteiden esteettömyysominaisuuksissa, katso Yhteyden ottaminen tukeen sivulla [33](#page-37-0).

Lisälinkkejä ulkoisiin yhteistyökumppaneihin ja toimittajiin, jotka voivat tarjota lisätukea:

- [Microsoftin esteettömyystiedot \(Windows 7, Windows 8, Windows 10, Microsoft Office\)](http://www.microsoft.com/enable)
- [Google-tuotteiden esteettömyystiedot \(Android, Chrome, Google-sovellukset\)](http://www.google.com/accessibility/products)
- [Avustavat teknologiat lajiteltuna vammatyypin mukaan](http://www8.hp.com/us/en/hp-information/accessibility-aging/at-product-impairment.html)
- [Avustavat teknologiat lajiteltuna tuotetyypin mukaan](http://www8.hp.com/us/en/hp-information/accessibility-aging/at-product-type.html)
- [Avustavan teknologian myyjät ja tuotekuvaukset](http://www8.hp.com/us/en/hp-information/accessibility-aging/at-product-descriptions.html)
- [Assistive Technology Industry Association \(ATIA\)](http://www.atia.org/)

# <span id="page-33-0"></span>**Standardit ja lainsäädäntö**

#### **Standardit**

Federal Acquisition Regulation (FAR) -säädöksen osa 508 on US Access Boardin luoma säädös, joka mahdollistaa pääsyn informaatio- ja televiestintäteknologiaan (ICT) henkilöille, joilla on fyysisiä, aistiperäisiä tai kognitiivisia heikkouksia. Standardit sisältävät teknisiä kriteereitä määrätyn tyyppisille teknologioille, sekä suorituskykyyn perustuvia vaatimuksia, jotka keskittyvät katettujen tuotteiden toiminnallisiin ominaisuuksiin. Määrättyihin kriteereihin kuuluvat ohjelmistosovellukset ja käyttöjärjestelmät, web-pohjaiset tiedot ja sovellukset, televiestintätuotteet, video ja multi-media ja itsenäiset, suljetut tuotteet.

#### **Toimeksianto 376 – EN 301 549**

Euroopan unioni on luonut EN 301 549 -standardin Toimeksianto 376:n sisällä perustaksi online-työkalusarjalle ICT-tuotteiden julkista hankintaa varten. Standardi määrittää toiminnalliset esteettömyysvaatimukset soveltuville ICT-tuotteille ja palveluille, yhdessä kunkin estettömyysvaatimuksen testitoimenpiteiden ja arviointimetodolgian kuvauksen kanssa.

#### **Web Content Accessibility Guidelines (WCAG)**

W3C's Web Accessibility Initiative (WAI):n Web Content Accessibility Guidelines (WCAG) -ohjeet auttavat websuunnittelijoita ja -kehittäjiä luomaan sivustoja, jotka vastaavat paremmin vammaisten tai henkilöiden, joilla on ikään liittyvä rajoituksia, tarpeisiin. WCAG kehittää esteettömyyttä koko web-sisällön (teksti, kuvat, audio ja video) ja web-sovellusten alueella WCAG voidaan testata tarkasti, sitä on helppo ymmärtää ja käyttää ja se sallii Web-kehittäjille joustavuutta innovaatioon. WCAG 2.0 on myös hyväksytty [ISO/IEC 40500:2012](http://www.iso.org/iso/iso_catalogue/catalogue_tc/catalogue_detail.htm?csnumber=58625/) -normin mukaiseksi.

WCAG vastaa erityisesti rajoituksiin, joita liittyy webin käyttökokemukseen henkilöillä, joilla on visuaalisia, kuuloon liittyviä fyysisiä, kognitiivisia ja neurologisia heikkouksia ja vanhemmilla webin käyttäjillä, joilla on esteettömyystarpeita. WCAG 2.0 tarjoaa esteettömiä sisältöominaisuuksia:

- **• Aistittavuus** (esimerkiksi tarjoamalla tekstivaihtoehtoja kuville, audion kuvaus, esityksen mukauttaminen ja värikontrasti)
- **• Käytettävyys** (tarjoamalla näppäimistökäytön, värikontrastin, tulon ajoituksen, kohtauksen välttäminen ja navigoitavuus)
- **• Ymmärrettävyys** (tarjoamalla luettavuuden, ennakoitavuuden ja tuloavustuksen)
- **• Käyttökelpoisuus** (esimerkiksi yhteensopivuuden tarjoaminen avustusteknologioiden kanssa)

### **Lait ja asetukset**

IT:n ja informaation esteettömyydestä on tullut tärkeä lainsäädännöllinen alue. Tässä osassa tarjotaan linkkejä, joita liittyvät oleellisiin lakeihin, säädöksiin ja standardeihin.

- **[Yhdysvallat](http://www8.hp.com/us/en/hp-information/accessibility-aging/legislation-regulation.html#united-states)**
- [Kanada](http://www8.hp.com/us/en/hp-information/accessibility-aging/legislation-regulation.html#canada)
- [Eurooppa](http://www8.hp.com/us/en/hp-information/accessibility-aging/legislation-regulation.html#europe)
- [Yhdistynyt kuningaskunta](http://www8.hp.com/us/en/hp-information/accessibility-aging/legislation-regulation.html#united-kingdom)
- [Australia](http://www8.hp.com/us/en/hp-information/accessibility-aging/legislation-regulation.html#australia)
- [Maailmanlaajuinen](http://www8.hp.com/us/en/hp-information/accessibility-aging/legislation-regulation.html#worldwide)

#### **Yhdysvallat**

Rehabilitation Act -lain osa 508 määrittää, että virastojen on identifioitava, mitä standardeja sovelletaan ICT-hankintoihin, suoritettava markkinatutkimuksia esteettömyystuotteiden ja -palveluiden saatavuuden määrittämiseksi ja dokumentoiva markkinatutkimustensa tulokset. Seuraavat resurssit tarjoavat apua Osan 508 vaatimusten täyttämiseksi:

- <span id="page-34-0"></span>• [www.section508.gov](https://www.section508.gov/)
- [Buy Accessible](https://buyaccessible.gov/)

U.S. Access päivittää parhaillaan Osan 508 standardeja. Tämä työ on vastaus uusiin teknologioihin ja muihin alueisiin, joissa standardeja on muokattava. Katso lisätietoja kohdasta [Osa 508 Virkistä](http://www.access-board.gov/guidelines-and-standards/communications-and-it/about-the-ict-refresh).

Telecommunications Act -lain osa 255 vaatii, että televiestintätuotteiden ja palveluiden on oltava vammaisten henkilöiden saatavilla. FCC-säännöt kattavat kaikki kotona tai toimistossa käytettävät laitteisto ja ohjelmisto -puhelinverkkolaitteet ja televiestintälaitteet. Näihin laitteisiin sisältyvät puhelimet, langattomat kuulokkeet, faksilaitteet, puhelinvastaajat ja hakulaitteet. FCC-säännöt kattavat myös perus- ja erikoisteleviestintäpalvelut, mukaan lukien tavalliset puhelut, puhelun pidon, pikavalinnan, soitonsiirron, tietokoneen tarjoaman hakemistoavustuksen, puhelunvalvonnan, soittajan yksilöinnin, puhelun jäljityksen ja uudelleensoiton sekä vastaajaviestin ja vuorovaikutteiset äänivastausjärjestelmät, jotka tarjoavat soittajille vaihtoehtovalikkoja. Katso lisätietoja kohdasta [Federal Communication Commission Osan 255 tiedot.](http://www.fcc.gov/guides/telecommunications-access-people-disabilities)

#### **21st Century Communications and Video Accessibility Act (CVAA)**

CVAA päivittää federal communications -lain lisätäkseen vammaisille henkilöille mahdollisuuksia käyttää modernia tiedonsiirtoa, päivittäen 1980- ja 1990-lukujen esteettömyyslait sisältämään uudet digitaaliset, laajakaista- ja mobiili-innovaatiot. FCC toimeenpanee asetukset ja ne ovat dokumentoituja nimellä 47 CFR Part 14 ja Part 79.

• [FCC-opas CVAA:ssa](https://www.fcc.gov/consumers/guides/21st-century-communications-and-video-accessibility-act-cvaa)

#### Muut Yhdysvaltain lait ja aloitteet

• [Americans with Disabilities Act \(ADA\), Telecommunications Act, Rehabilitation Act ja muut](http://www.ada.gov/cguide.htm)

#### **Kanada**

The Accessibility for Ontarians with Disabilities Act -laki laadittiin kehittämään ja ottamaan käyttöön helppokäyttöisyysstandardit tuotteiden, palveluiden ja tilojen käytön helpottamiseksi vammaisille Ontariolaisille ja tarjoamaan vammaisille henkilöille mahdollisuuden osallistua esteettömyysstandardien kehittämiseen. AODA:n ensimmäinen standardi on asiakaspalvelustandardi; kuitenkin myös kuljetus, työllisyyssekä informaatio- ja tiedonsiirtostandardeja kehitetään. AODA koskee Ontarion hallitusta, lakia säätävää elintä, kaikkia asiaan liittyvä julkisen sektorin organisaatioita ja kaikkia muita henkilöitä ja organisaatioita, jotka tarjoavat tuotteita, palveluja tai tiloja julkisesti tai kolmansille osapuolille, ja jolla on vähintään yksi työntekijä Ontariossa; ja esteettömyystoimenpiteet on otettava käyttöön 1. tammikuuta 2025 tai ennen sitä. Katso lisätietoja kohdasta [Accessibility for Ontarians with Disability Act \(AODA\).](http://www8.hp.com/ca/en/hp-information/accessibility-aging/canadaaoda.html)

#### **Eurooppa**

EU-toimeksianto 376 ETSI Tekninen raportti ETSI DTR 102 612: "Inhimilliset tekijät (HF); ICT-alan tuotteiden ja palvelujen eurooppalaisten esteettömyysvaatimukset julkisia hankintoja varten (Euroopan komission toimeksianto M 376, Vaihe 1)" on julkaistu.

Tausta: Kolme eurooppalaista standardisointijärjestö on asettanut kaksi samanaikaista tiimiä suorittamaan työn, joka on määritetty Euroopan komission "Toimeksiannossa 376 kohteisiin CEN, CENELEC ja ETSI, tueksi ICTalan tuotteiden ja palvelujen eurooppalaisille esteettömyysvaatimuksille julkisia hankintoja varten."

ETSI TC Human Factors Specialist Task Force 333 on kehittänyt ETSI DTR 102 612:n. Lisätietoja STF333:n suorittamasta työstä (esim. Vertailutiedot, yksityiskohtaisten työtehtävien spesifikaatio, työn aikataulu, aiemmat luonnokset, vastaanotettujen kommenttien luettelo ja tavat ottaa yhteyttä työryhmään) löytyy kohdastga [Special Task Force 333](https://portal.etsi.org/home.aspx).

Osat, jotka liittyvät sopiviin testaus- ja yhteensopivuusarviointijärjestelyihin suorittiin samanaikaisen projektina, jonka yksityiskohtaiset tiedot ovat kohdassa CEN BT/WG185/PT. Katso lisätietoja CEN-projektitiimin verkkosivustolta. Nämä kaksi projektia ovat läheisesti koordinoituja.

- [CEN-projektitiimi](http://www.econformance.eu/)
- [Euroopan komission toimeksianto e-esteettömyydelle \(PDF 46 Kt\)](http://www8.hp.com/us/en/pdf/legislation_eu_mandate_tcm_245_1213903.pdf)

#### <span id="page-35-0"></span>**Yhdistynyt kuningaskunta**

The Disability Discrimination Act of 1995 (DDA) laadittiin varmistamaan, että verkkosivustot ovat esteettömiä sokeille ja vammaisille käyttäjille Yhdistyneessä kuningaskunnassa.

• [W3C UK -käytännöt](http://www.w3.org/WAI/Policy/#UK/)

#### **Australia**

Australian hallitus on ilmoittanut suunnitelmastaan ottaa käyttöön [Web Content Accessibility Guidelines 2.0](http://www.w3.org/TR/WCAG20/) -ohjeet.

Kaikilla Australian hallituksen verkkosivuilla vaaditaan Tason A yhteensopivuus vuodelta 2012, ja Kaksois-A vuodelta 2015. Uusi standardi korvaa WCAG 1.0:n, joka otettiin käyttöön toimeksiannettuna vaatimuksena virastoille vuonna 2000.

#### **Maailmanlaajuinen**

- [JTC1 Esteettömyyden erikoistyöryhmä \(SWG-A\)](http://www.jtc1access.org/)
- [G3ict: The Global Initiative for Inclusive ICT](http://g3ict.com/)
- [Italian esteettömyyslaki](http://www.pubbliaccesso.gov.it/english/index.htm)
- [W3C Web Accessibility Initiative \(WAI\)](http://www.w3.org/WAI/Policy/)

# <span id="page-36-0"></span>**Hyödyllisiä esteettömyysresursseja ja linkkejä**

Seuraavat organisaatiot voivat olla hyviä informaatioresursseja vammoista ja ikään liittyvistä rajoituksista.

**HUOMAUTUS:** Tämä luettelo ei ole kattava. Nämä organisaatiot esitellään vain tiedonvälitystarkoituksessa. HP ei ota vastuuta tiedoista tai yhteystiedoista, joita voit kohdata internetissä. Tällä sivulla olevat listaukset eivät tarkoita HP:n hyväksyntää.

#### **Organisaatiot**

- American Association of People with Disabilities (AAPD)
- The Association of Assistive Technology Act Programs (ATAP)
- Hearing Loss Association of America (HLAA)
- Information Technology Technical Assistance and Training Center (ITTATC)
- Lighthouse International
- National Association of the Deaf
- National Federation of the Blind
- Rehabilitation Engineering & Assistive Technology Society of North America (RESNA)
- Telecommunications for the Deaf and Hard of Hearing, Inc. (TDI)
- W3C Web Accessibility Initiative (WAI)

#### **Koulutuslaitokset**

- California State University, Northridge, Center on Disabilities (CSUN)
- University of Wisconsin Madison, Trace Center
- University of Minnesota computer accommodations program

#### **Muita vammaisuusresursseja**

- ADA (Americans with Disabilities Act) Technical Assistance Program
- Business & Disability network
- EnableMart
- Euroopan vammaisten foorumi
- Job Accommodation Network
- Microsoft Enable
- U.S. Department of Justice A Guide to disability rights Laws

#### **HP-linkit**

[Yhteydenotto-verkkolomakkeemme](https://h41268.www4.hp.com/live/index.aspx?qid=11387)

[HP:n turvallisuus- ja mukavuusopas](http://www8.hp.com/us/en/hp-information/ergo/index.html)

[HP:n julkisen sektorin myynti](https://government.hp.com/)

# <span id="page-37-0"></span>**Yhteyden ottaminen tukeen**

- **EX HUOMAUTUS:** Tuki on vain englanninkielinen.
	- Asiakkaat, jotka ovat kuuroja tai huonokuuloisia, joilla on kysyttävää HP:n tuotteiden teknisestä tuesta tai esteettömyydestä:
		- Käytä TRS/VRS/WebCapTel-valintaa soittaaksesi numeroon (877) 656-7058 maanantaista perjantaihin, 06:00 - 21:00 Kalliovuorten normaaliaikaa.
	- Asiakkaat, joilla on muita vammoja tai ikään liittyviä rajoituksia, joilla on kysyttävää HP-tuotteiden teknisestä tuesta tai esteettömyydestä, valitse jokin seuraavista vaihtoehdoista:
		- Soita (888) 259-5707 maanantaista perjantaihin, 06:00 21:00 kalliovuorten normaaliaikaa.
		- Täytä [Yhteydenottolomake henkilöille, joilla on vammoja tai ikään liittyviä rajoituksia.](https://h41268.www4.hp.com/live/index.aspx?qid=11387)